**Felicitări, dumneavoastră și MacBook Air-ul dvs. sunteți făcut unul pentru celălalt.**

# **Faceți cunoștință cu MacBook Air-ul dvs.**

**www.apple.com/macbookair**

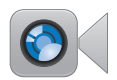

### **Cameră FaceTime integrată**

Efectuați apeluri video cu cele mai recente modele iPad, iPhone, iPod touch sau Mac.

**facetime Centru de ajutor**

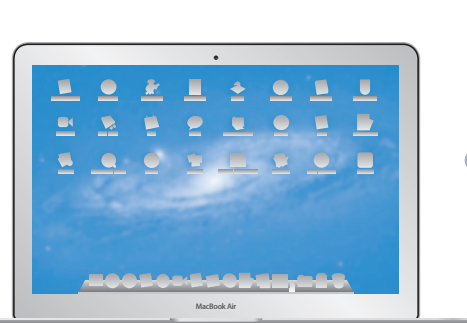

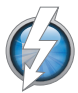

### **I/O de mare viteză Thunderbolt**

Conectați dispozitive ultra-performante și monitoare.

**Centru de ajutor Q** thunderbolt

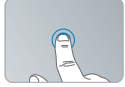

Faceți clic oriunde

Apropiați sau depărtați două degete pentru zoom

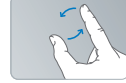

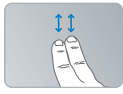

Rotiți imagini Derulați în sus sau în jos

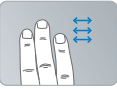

Glisați între aplicațiile cu afișare pe tot ecranul

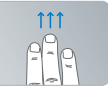

Vizualizați Mission Control

### **Multi-Touch trackpad**

Utilizați gesturi precum acestea pentru a controla Mac-ul dvs.

**Centru de ajutor gesturi**

# **OS X Lion www.apple.com/macosx**

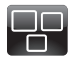

#### **Mission Control** O privire de

ansamblu pentru ceea ce rulează pe Mac-ul dvs.

**Centru de ajutor mission control**  $\circ$ 

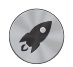

**Launchpad**

Acces instantaneu și centralizat la toate aplicațiile dvs. **Centru de ajutor**

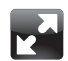

### **Pe tot ecranul** Afisați aplicațiile pe tot ecranul cu un singur clic.

**Centru de ajutor**

**Q launchpad Q pe tot ecranul** 

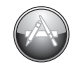

**Mac App Store** Modul optim de a descoperi și descărca aplicații pentru Mac.

**Centru de ajutor mac app store**  $\overline{O}$ 

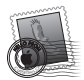

**Mail** Grupați mesajele dvs. după conversații.

**Centru de ajutor mail**

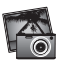

**iPhoto** Organizați, editați și partajați pozele dvs.

**Ajutor iPhoto**

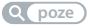

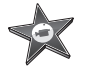

**iMovie** Transformați filmuletele casnice în superproducții personale.

**poze Ajutor iMovie lm**

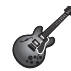

**GarageBand** Creați cu ușurință melodii care sună grozav.

**Ajutor GarageBand Q** *înregistrare* 

# **Cuprins**

# **Capitolul 1: [Instalare și configurare](#page-6-0)**

- [Bun](#page-7-0) venit
- [Conținutul](#page-8-0) pachetului
- [Configurarea](#page-8-0) MacBook Air
- Obținerea de informații [suplimentare](#page-14-0) pe MacBook Air-ul dvs.
- Trecerea MacBook Air în modul adormire sau oprirea [computerului](#page-18-0)

# **Capitolul 2: [Utilizarea MacBook Air-ului dvs.](#page-20-0)**

- [Funcționalități](#page-21-0) de bază ale MacBook Air-ului dvs.
- [Funcționalități](#page-23-0) ale tastaturii MacBook Air-ului dvs.
- [Porturile](#page-25-0) MacBook Air-ului dvs.
- Utilizarea [trackpadului](#page-27-0) Multi-Touch
- [Utilizarea](#page-31-0) MacBook Air-ului dvs. cu alimentare de la baterie
- [Obținerea](#page-32-0) de răspunsuri

# **Capitolul 3: [Probleme și soluții](#page-36-0)**

- O măsură de [precauție](#page-37-0)
- [Probleme](#page-38-0) care vă împiedică să utilizați MacBook Air-ul dvs.
- Repararea, restaurarea sau reinstalarea [software-ului](#page-41-0) Mac OS X
- [Identificarea](#page-47-0) unei probleme hardware
- Probleme legate de [conexiunea](#page-48-0) Internet
- Probleme legate de [comunicațiile](#page-49-0) Wi-Fi
- [Menținerea](#page-50-0) la zi a software-ului
- [Informații,](#page-51-0) service și asistență
- [Localizarea](#page-53-0) numărului serial al produsului dvs.

# **Capitolul 4: [Recomandări finale](#page-54-0)**

- [Informații](#page-55-0) importante privind siguranța
- [Informații](#page-60-0) importante referitoare la manipulare
- [Considerații](#page-62-0) ergonomice
- [Apple](#page-64-0) și mediul
- [Regulatory](#page-65-0) Compliance Information

# <span id="page-6-0"></span>**Instalare și configurare**

**1**

www.apple.com/macbookair

**Ajutor Mac Asistent de migrare Centru de ajutor Asistent de migrare**

# <span id="page-7-0"></span>**Bun venit**

Felicitări pentru achiziționarea unui MacBook Air. MacBook Air-ul dvs. este conceput pentru portabilitate și pentru oferirea unei experiențe complet wireless. Citiți acest capitol pentru ajutor referitor la configurarea și utilizarea MacBook Air-ului dvs.

- Â Dacă știți că nu veți migra informații de pe un alt computer Mac sau Windows (PC) și ați dori să începeți să utilizați MacBook Air-ului dvs. imediat, puteți utiliza aplicația Asistent de configurare pentru a configura rapid MacBook Air-ul dvs. Pentru informații suplimentare, consultați [pagina 12.](#page-11-0)
- Â Dacă dorițisă migrați informații de pe un alt Mac sau PC pe MacBook Air-ul dvs, puteți utiliza aplicația Asistent de configurare pentru a specifica Mac-ulsau PC-ul ale cărui informații doriți să le transferați. Pentru informații suplimentare, vezi [pagina 12.](#page-11-0)
- Â După ce ați configurat MacBook Air-ul dvs, dacă doriți să accesați conținut de pe DVD-uri sau CD-uri pe MacBook Air-ul dvs, puteți configura unul sau mai multe Mac-uri sau PC-uri pentru a se asocia cu MacBook Air-ul dvs. Pentru informații suplimentare, consultați [pagina 15.](#page-14-1)

Puteți explora și decărca aplicații gratuite sau cumpărate din Mac App Store, care se poate lansa din Launchpad sau din Dock.

*Important:*  Citiți cu atenție toate instrucțiunile de instalare (și informațiile referitoare la siguranță începând cu [pagina 56\)](#page-55-1) înainte de prima utilizare a MacBook Air-ului dvs.

Numeroase răspunsuri la întrebări pot fi găsite pe MacBook Air-ul dvs. în aplicația Centru de ajutor. Pentru informații despre utilizarea Centru de ajutor, consultați "Obținerea de [răspunsuri"în](#page-32-1) pagina 33. Este posibil ca Apple să lanseze noi versiuni și actualizări pentru software-ul de sistem, astfel încât se poate ca imaginile prezentate în acest manual să fie puțin diferite de ceea ce vedeți dvs. pe ecran.

# <span id="page-8-0"></span>**Conținutul pachetului**

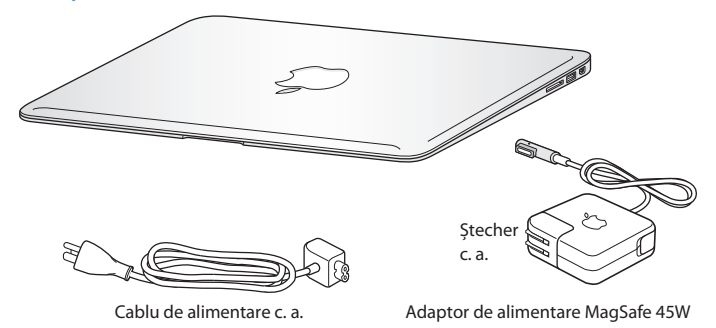

*Important:*  Înlăturați folia de protecție care acoperă adaptorului de alimentare

MagSafe 45W înainte de a configura MacBook Air.

# **Configurarea MacBook Air**

MacBook Air este conceput astfel încât să îl puteți configura rapid și să începeți să îl utilizați imediat. Următoarele pagini vă ghidează de-a lungul procesului de configurare, inclusiv aceste activități:

- Conectarea adaptorului de alimentare MagSafe 45W
- Â Pornirea MacBook Air
- Â Utilizarea aplicației Asistent de configurare pentru a accesa o rețea și pentru a configura un cont de utilizator și alte configurări
- Â Configurarea desktopului Mac OS X și a preferințelor

### **Pasul 1: Conectați adaptorul de alimentare MagSafe 45W pentru a alimenta MacBook Air-ului dvs. și pentru a-i încărca bateria.**

Asigurați-vă că ștecherul c. a. este complet inserat în adaptorul de alimentare și că lamelele de contact ale ștecherului c. a. sunt în poziția de extindere maximă. Inserați ștecherul c. a. al adaptorului de alimentare într-o priză de curent și conectorul MagSafe în portul de alimentare MagSafe. Pe măsură ce apropiați conectorul MagSafe de port, veți simți o forță magnetică atrăgându-l către acesta.

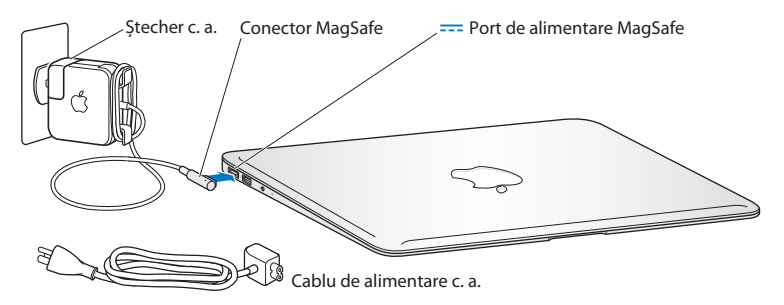

Pentru a extinde raza de acțiune a adaptorului de alimentare, înlocuiți ștecherul c.a. cu cablul de alimentare c.a. inclus. Mai întâi, trageți ștecherul c. a. pentru a-l înlătura din adaptor, apoi atașați cablul de alimentare c. a. în adaptor, asigurându-vă că este așezat ferm. Conectați cealaltă extremitate la o priză electrică.

Când deconectați adaptorul de alimentare de la o priză sau de la MacBook Air-ul dvs, trageți de ștecher, nu de cablu.

Când conectați pentru prima oară adaptorul de alimentare la MacBook Air, indicatorul luminos de pe conectorul MagSafe începe să lumineze. O lumină portocalie indică faptul că bateria se încarcă. O lumină verde indică faptul că bateria este încărcată complet. Dacă nu vedeți o lumină, asigurați-vă că respectivul conector este așezat corect și că adaptorul de alimentare este conectat la o priză electrică funcțională.

**Pasul 2: Apăsați scurt butonul de alimentare (**®**) pentru a porni MacBook Air-ul dvs.**  Butonul de alimentare este localizat în colțul din dreapta sus al tastaturii dvs. Atunci când porniți MacBook Air-ul dvs. veți auzi un ton de inițializare.

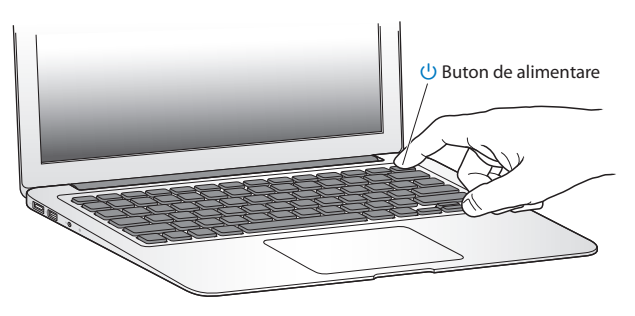

Va dura câteva momente până când MacBook Air-ul dvs. se va inițializa. După inițializare, Asistent de configurare se deschide automat.

În cazul în care MacBook Air-ul dvs. nu pornește, consultați [pagina 40](#page-39-0).

### <span id="page-11-0"></span>**Pasul 3: Configurați MacBook Air-ul dvs. cu Asistent de configurare.**

Prima dată când porniți MacBook Air-ul dvs, se lansează Asistent de configurare. Asistent de configurare vă ajută să specificați rețeaua dvs. Wi-Fi, să configurați contul dvs. de utilizator și să transferați informații de pe un alt Mac sau PC. De asemenea, puteți transfera informații dintr-un backup Time Machine sau de pe un alt disc.

Dacă migrați de pe un alt Mac, este posibil să trebuiască să actualizați software-ul în cazul în care celălalt Mac nu are Mac OS X versiunea 10.5.3 sau o versiune ulterioară instalată. Pentru a migra de pe un PC, descărcați Migration Assistant de la www.apple.com/migrate-to-mac, și instalați-l pe PC-ul de pe care doriți să migrați.

După ce lansați Asistent de configurare pe MacBook Air-ul dvs, puteți să îl lăsați la jumătatea procesului fără a-l închide, să vă mutați la celălalt computer dacă trebuie să îi actualizați software-ul și apoi să reveniți la MacBook Air-ul dvs. pentru a finaliza configurarea.

*Notă:*  Dacă nu utilizați Asistent de configurare pentru a transfera informații atunci când porniți pentru prima oară MacBook Air-ul dvs, puteți face acest lucru mai târziu, utilizând Asistent de migrare. Deschideți Asistent de migrare din dosarul Utilitare din Launchpad. Pentru ajutor în privința utilizării aplicației Asistent de migrare, deschideți Centru de asistență și căutați"Asistent de migrare".

### **Pentru a configura MacBook Air-ul dvs:**

- **1** În Asistent de configurare, urmați instrucțiunile de pe ecran până când ajungeți la ecranul"Transferați informații pe acest Mac".
- **2** Realizați o configurare simplă, o configurare cu migrare sau transferați informații dintr-un backup Time Machine sau de pe un alt disc:
	- Â *Pentru a realiza o configurare simplă,* selectați"Nu transferați acum"și faceți clic pe Continuă. Urmați indicațiile următoare pentru selectarea rețelei dvs. cu sau fără fir, configurarea unui cont și ieșirea din Asistent de migrare.
	- Â *Pentru a realiza o configurare cu migrare,* selectați"De pe un alt Mac sau PC"și faceți clic pe Continuă. Urmați instrucțiunile de pe ecran pentru a selecta Mac-ul sau PC-ul de pe care doriți să migrați. Mac-ul sau PC-ul dvs. trebuie să fie în aceeași rețea cu sau fără fir. Urmați instrucțiunile de pe ecran pentru migrare.
	- Â *Pentru a transfera informații dintr-un backup Time Machine sau de pe un alt disc*, selectați"De pe un backup Time Machine sau de pe un alt disc"și faceți clic pe Continuă. Selectați backupul sau celălalt disc de pe care doriți să migrați. Urmați instrucțiunile de pe ecran.

Dacă nu intenționați să păstrați sau să utilizați celălalt computer al dvs, este recomandabil să îi retrageți autorizația de a reda muzică, videoclipuri sau cărți audio cumpărate din iTunes Store. Retragerea autorizației unui computer împiedică redarea melodiilor, videoclipurilor sau cărților audio cumpărate de către alte persoane și face disponibilă pentru utilizare o altă autorizație. Pentru informații despre retragerea autorizației, selectați Ajutor iTunes din meniul Ajutor din iTunes.

## **Pasul 4: Personalizați desktopul Mac OS X și configurați preferințele.**

Puteți personaliza rapid aspectul desktopului dvs. utilizând Preferințe sistem, centrul dvs. de comandă pentru majoritatea configurărilor MacBook Air.

Selectați Apple ( $\hat{\boldsymbol{s}}$ ) > Preferințe sistem din bara de meniu sau faceți clic pe pictograma Preferințe sistem din Dock.

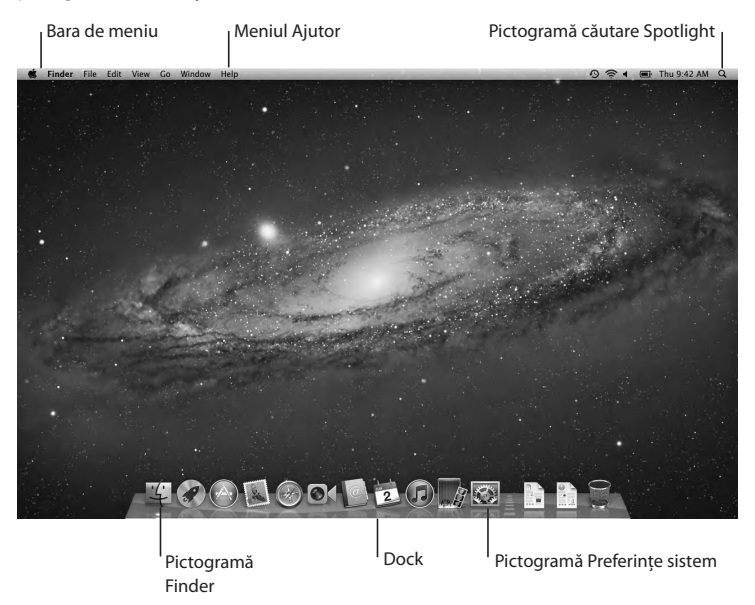

<span id="page-14-0"></span>*Important:* Puteti configura o optiune pentru a vă reseta parola în preferintele Utilizatori și grupuri, în cazul în care vă uitați parola de login. Pentru ajutor în legătură cu preferințele sistemului, deschideți Centru de ajutor și căutați"Preferințe sistem"sau numele unei preferințe specifice pentru care doriți ajutor.

# **Obținerea de informații suplimentare pe MacBook Air-ul dvs.**

MacBook Air-ul dvs. vine cu mai multe aplicații instalate, inclusiv suita iLife. Multe alte aplicații pot fi descărcate din Mac App Store sau de pe Internet. Dacă doriți să instalați aplicații ale unor terțe părți de pe un DVD sau CD, aveți aceste variante:

- Â Instalați aplicații pe MacBook Air-ul dvs. sau partajați informații utilizând unitatea optică de disc de pe alt Mac sau PC (dacă partajarea DVD sau CD este configurată și activată). Pentru informați suplimentare, consultați secțiunea următoare.
- Â Atașați MacBook Air SuperDrive (o unitate optică de disc USB externă, disponibilă separat la www.apple.com/store) la portul USB al MacBook Air-ului dvs. și inserați discul dvs. de instalare.

## <span id="page-14-1"></span>**Configurarea partajării DVD sau CD**

Puteți asocia MacBook Air-ul dvs. cu un alt Mac sau PC care dispune de o unitate optică de disc și se află în aceeași rețea cu sau fără fir. Utilizați celălalt computer pentru:

- Â Migrarea informațiilor pe MacBook Air-ul dvs. după configurare utilizând aplicația Asistent de migrare (pentru informații despre utilizarea aplicației Asistent de configurare, deschideți Centru de ajutor și căutați"Asistent de migrare")
- Â Partajarea conținutului DVD-urilor sau CD-urilor sau instalarea aplicațiilor (consultați următoarea secțiune)

Computerul cu unitatea optică de disc poate fi un Mac cu Mac OS X v10.4.11 sau o versiune ulterioară sau un computer cuWindows 7,Windows XP sauWindows Vista. Dacă Mac-ul are sistemul de operare Mac OS X v10.5.3 sau o versiune ulterioară, software-ul Partajare DVD sau CD este deja instalat. Vă puteți asocia cu mai multe computere diferite, dar puteți utiliza doar un singur computer partener la un moment dat.

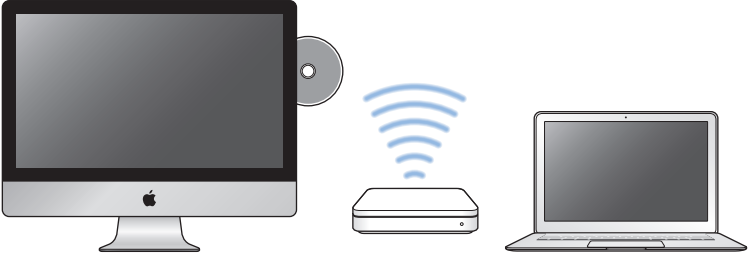

Computer Mac sau Windows **MacBook Air** MacBook Air

În cazul în care celălalt computer este un PC sau un Mac cu o versiune Mac OS X anterioară versiunii 10.5.3, descărcați software-ul de configurare a partajării DVD sau CD pentru computerul partener:

• În cazul în care celălalt computer este un PC, accesați support.apple.com/kb/DL112 și descărcați programul de instalare pentru configurarea partajării DVD sau CD pentru Windows. În cazul în care celălalt computer este un Mac cu Mac OS X v10.4.11 – 10.5.2, accesați support.apple.com/kb/DL113 și descărcați programul de instalare pentru configurarea partajării DVD sau CD pentru Mac.

După ce descărcați software-ul, urmați pașii din următoarea secțiune pentru a activa partajarea DVD sa CD sau citiți instrucțiunile detaliate din articolul support.apple.com/kb/HT1777.

*Important:*  După ce instalați pachetul de configurare a partajării DVD sau CD pe celălalt Mac, asigurați-vă că dispuneți de cel mai recentsoftware selectând Apple ( $\hat{\bullet}$ ) > Actualizare software. Instalati orice actualizări disponibile pentru Mac OS X.

# **Partajarea discurilor cu Partajare DVD sau CD**

Puteți activa Partajare DVD sau CD pe un Mac sau PC pentru a utiliza funcționalitatea Disc de la distanță a MacBook Air-ului dvs. Disc de la distanță vă permite partajarea discurilor pe care le inserați în unitatea optică de disc a celuilalt computer. Unele discuri, precum DVD-urile cu filme sau discurile cu jocuri, pot fi protejate împotriva copierii și, în consecință, nu pot fi utilizate prin Partajare DVD sau CD.

Asigurați-vă că funcționalitatea Partajare DVD sau CD este deja configurată pe toate Mac-urile sau PC-urile cu care doriți să vă asociați. Pentru informații, consultați  [pagina 15](#page-14-1).

### **Pentru a activa Partajare DVD sau CD, dacă celălalt computer este un Mac:**

- **1** Asigurați-vă MacBook Air-ul dvs. și celălalt Mac sunt în aceeași rețea wireless. Pe celălalt Mac, selectați Apple  $(\hat{\bullet})$  > Preferințe sistem și apoi deschideți Partajare.
- 2 În panoul Partajare, selectați "Partajare DVD sau CD" în lista Servicii. Dacă doriți ca utilizatorii să ceară permisiune pentru a partaja un DVD sau CD, selectați"Solicită confirmare pentru utilizarea unității DVD".

### **Pentru a activa Partajare DVD sau CD, dacă celălalt computer este un PC:**

- **1** Asigurați-vă MacBook Air-ul dvs. și PC-ul sunt în aceeași rețea wireless.
- **2** Pe PC, deschideți panoul de control DVD or CD Sharing.
- **3** Selectați"Enable Remote DVD or CD."Dacă doriți ca utilizatorii să ceară permisiune pentru a partaja un DVD sau CD, selectați"Ask me before allowing others to use my DVD drive".

### **Pentru a utiliza un DVD sau CD partajat:**

- **1** Pe celălalt computer, inserați un DVD sau un CD în unitatea optică de disc.
- **2** Pe MacBook Air-ul dvs,selectați Disc de la distanță atunci când acesta apare sub Dispozitive în bara laterală Finder. Dacă vedeți butonul"Solicită utilizare", faceți clic pe el.
- **3** Pe celălalt computer, atunci când vi se solicită, faceți clic pe Accept (Acceptă) pentru a-i permite MacBook Air-ului dvs. să utilizeze DVD-ul sau CD-ul.
- **4** Pe MacBook Air-ul dvs, utilizați discul așa cum ați face-o în mod normal, odată ce acesta devine disponibil.

Dacă încercați să opriți celălalt computer sau să ejectați DVD-ul sau CD-ul partajat în timp ce acesta este utilizat de MacBok Air-ul dvs, veți vedea un mesaj prin care sunteți anunțat că discul în uz. Pentru a continua, faceți clic pe Continuă.

# <span id="page-18-0"></span>**Trecerea MacBook Air în modul adormire sau oprirea computerului**

Când ați terminat de lucrat cu MacBook Air, îl puteți trece în modul adormire sau îl puteți opri.

# **Trecerea MacBook Air în modul adormire**

Dacă veți lipsi din fața MacBook Air-ului dvs. doar pentru perioadă scurtă de timp, treceți-l în modul adormire. Atunci când computerul este în adormire, îl puteți trezi rapid, ocolind procesul de inițializare.

### **Pentru a trece MacBook Air în modul adormire, realizați una dintre următoarele acțiuni:**

- Rabatați ecranul.
- Selectați Apple ( $\hat{\bullet}$ ) > Adoarme computerul din bara de meniu.
- Â Apăsați butonul de alimentare (®) și faceți clic pe Adoarme computerul în caseta de dialog afișată.
- Selectati Apple ( $\hat{\blacklozenge}$ ) > Preferințe sistem, faceți clic pe Economizor și configurați un temporizator de adormire.

### **Pentru a trezi MacBook Air-ul dvs:**

- Â *Dacă ecranul este rabatat,* este suficientsă îl deschideți pentru a trezi MacBook Air-ul dvs.
- **Dacă ecranul este deja deschis, apăsați butonul de alimentare ((!)) sau orice altă tastă** de pe tastatură.

Atunci când MacBook Air se trezește din adormire, aplicațiile, documentele și configurările computerului dvs. sunt exact în starea în care le-ați lăsat.

# **Oprirea MacBook Air**

Dacă nu veți utiliza MacBook Air-ul dvs. pentru o perioadă extinsă de timp, este mai bine să îl opriți.

### **Pentru a opri MacBook Air-ul dvs, realizați una dintre următoarele acțiuni:**

- Selectati Apple ( $\hat{\bullet}$ ) > Opreste computerul din bara de meniu.
- Â Apăsați butonul de alimentare (®) și faceți clic pe Oprește computerul în caseta de dialog afișată.

Dacă plănuiți să depozitați MacBook Air pentru o perioadă extinsă de timp, consultați sectiunea "Informații importante referitoare la manipulare" în pagina 61 pentru informații despre modul în care puteți preveni descărcarea completă a bateriei.

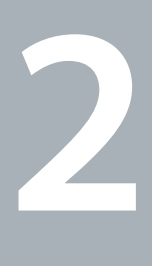

# <span id="page-20-0"></span>**Utilizarea MacBook Air-ului dvs.**

**www.apple.com/macosx**

**Centru de ajutor Q Mac OS X** 

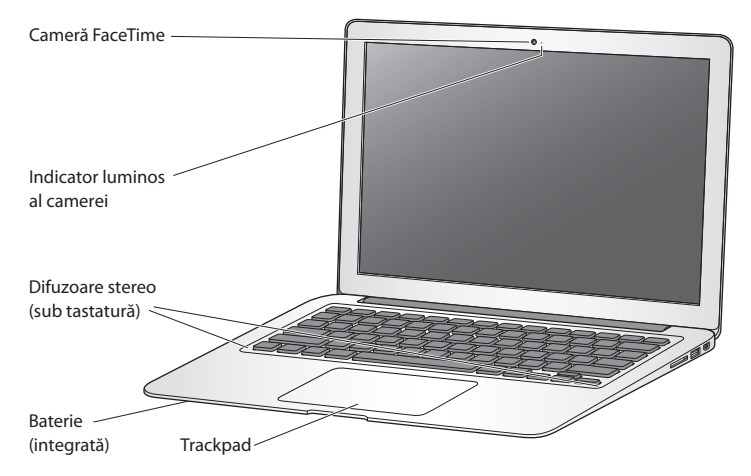

# <span id="page-21-0"></span>**Funcționalități de bază ale MacBook Air-ului dvs.**

#### **Cameră FaceTime integrată și indicator luminos cameră**

Utilizați aplicația FaceTime inclusă pentru a efectua apeluri video către alți utilizatori FaceTime (folosind orice iPhone 4, iPad 2, iPod touch nou sau Mac cu FaceTime), faceți poze cu cu Photo Booth sau înregistrați video cu iMovie. Indicatorul luminos este aprins atunci când camera FaceTime este în funcțiune.

#### **Difuzoare stereo integrate**

Ascultați muzică, filme, jocuri și fișiere multimedia.

#### **Baterie reîncărcabilă integrată**

Utilizați energia bateriei atunci când nu sunteți în apropierea unei prize de curent.

#### **Trackpad**

Puteți face clic sau dublu-clic oriunde pe trackpad. Atingeți trackpadul cu unul sau mai multe degete pentru a deplasa cursorul și pentru a utiliza gesturi Multi-Touch (consultați [pagina 28\)](#page-27-1).

# <span id="page-23-0"></span>**Funcționalități ale tastaturii MacBook Air-ului dvs.**

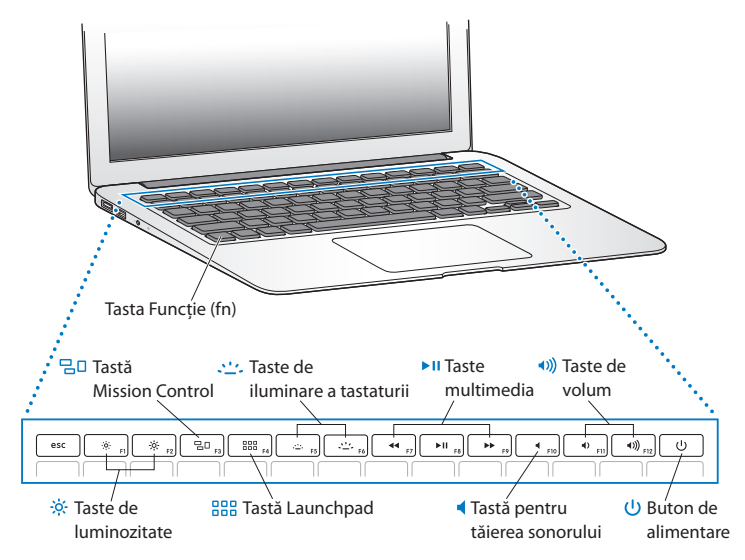

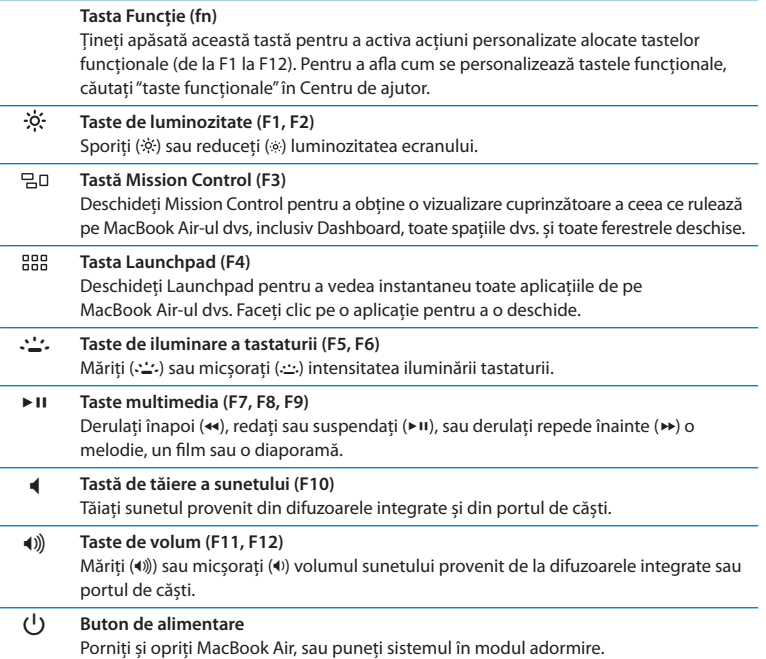

# <span id="page-25-0"></span>**Porturile MacBook Air-ului dvs.**

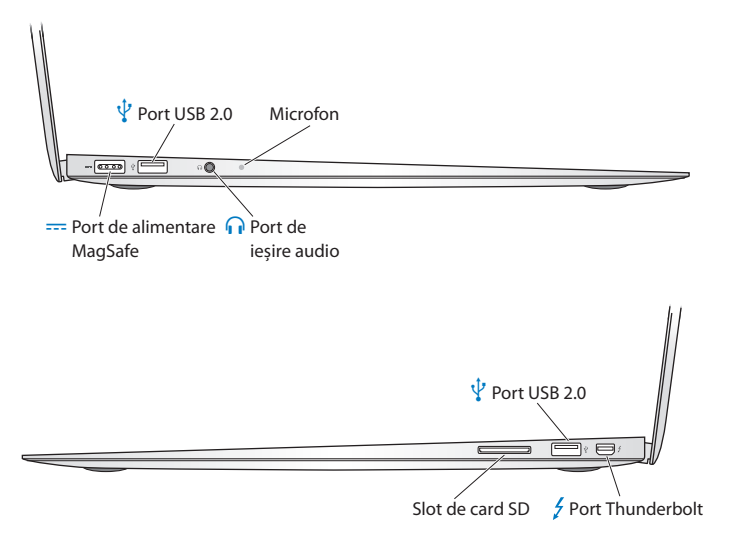

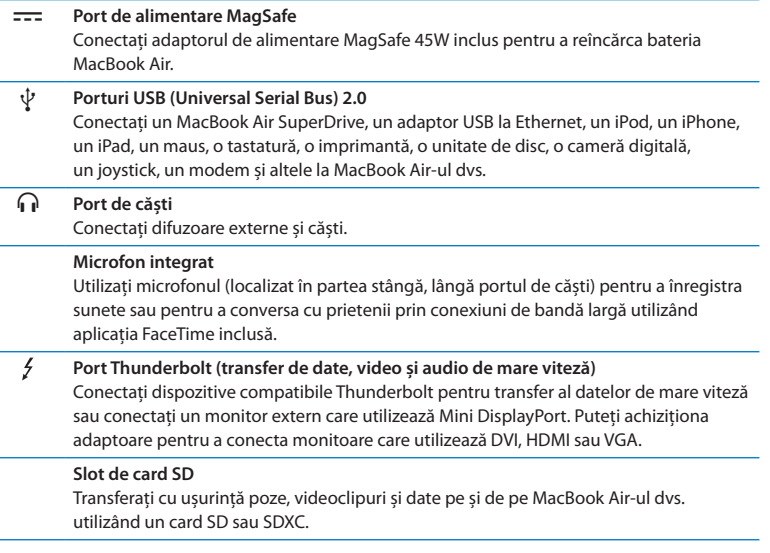

*Notă:*  Adaptoarele și alte accesorii se vând separat la www.apple.com/store sau în magazinul dvs. local Apple Retail Store.

# <span id="page-27-1"></span><span id="page-27-0"></span>**Utilizarea trackpadului Multi-Touch**

Utilizați trackpadul pentru a deplasa cursorul și pentru a realiza o varietate de gesturi Multi-Touch. Spre deosebire de trackpadurile obișnuite, întregul trackpad MacBook Air funcționează ca un buton și vă permite să faceți clic oriunde pe suprafața sa. Pentru activarea gesturilor Multi-Touch , vizionarea videoclipurilor instructive privind gesturile și configurarea altor opțiuni pentru trackpad, selectați Apple ( $\hat{\bullet}$ ) > Preferințe sistem și apoi faceți clic pe Trackpad.

### **Iată câteva modalități de a utiliza trackpadul MacBook Air:**

Â *Derularea cu două degete* vă permite să derulați rapid în sus, în jos sau în lateral în fereastra activă.

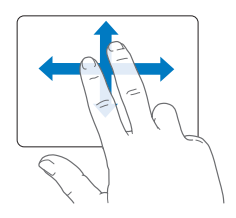

- Â *Clic secundar* sau *"clic de dreapta"* vă permite să accesați scurtături pentru comenzi de meniu.
	- **•** Pentru a configura funcționalitatea de clic secundar cu două degete oriunde pe trackpad, selectați "Clic secundar" în panoul Indicare și atingere din preferințele Trackpad.

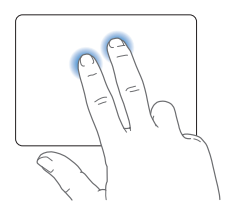

**•** Pentru a configura o zonă de clic secundar cu un deget în coțul din stânga jos sau din dreapta jos al trackpadului, selectati "Clic secundar" în panoul Indicare și atingere din preferințele Trackpad și selectați o opțiune din meniul pop-up.

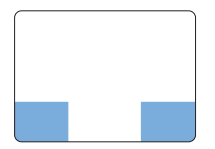

 Zonă de clic secundar

*Notă:*  De asemenea, puteți efectua clic secundar ținând apăsată tasta Control în timp ce faceți clic.

Următorele gesturi de trackpad funcționează în anumite aplicații. Atunci când efectuați aceste gesturi, glisați ușor degetele dvs. pe suprafața trackpadului. Pentru mai multe informații, accesați preferințele pentru Trackpad sau selectați Ajutor > Centru de ajutor și căutați după "trackpad".

Â *Depărtarea și apropierea a două degete* vă permite să apropiați și să depărtați prin zoom PDF-uri, imagini, poze și altele.

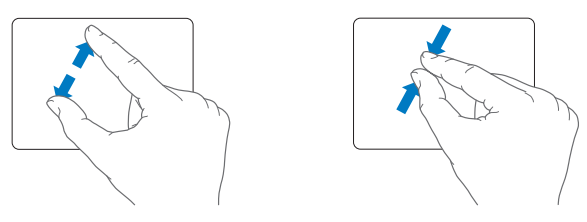

Â *Rotirea cu două degete* vă permite să rotiți fotografii, pagini și altele.

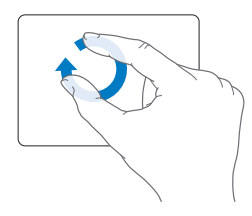

Â *Glisarea cu trei degete* funcționează în Finder și în toate aplicațiile. Glisarea cu trei degete în stânga sau în dreapta vă permite să circulați între aplicațiile cu afișare pe tot ecranul. Glisarea cu trei degete în sus deschide Mission Control. De asemenea, puteți configura aceste opțiuni pentru a funcționa cu patru degete.

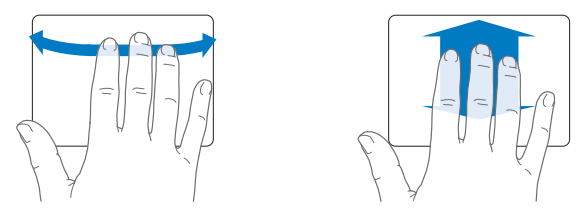

Â *Apropierea a patru degete* afișează Launchpad atunci când apropiați degetul mare împreună cu alte trei degete. Depărtați aceleași degete pentru a reveni la desktop.

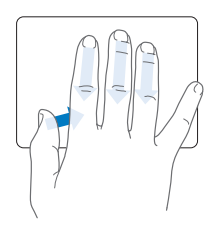

*Notă:*  Puteți specifica alte funcții pentru numeroase gesturi. Pentru detalii despre toate gesturile disponibile, selectați Apple ( $\bullet$ ) > Preferințe sistem, apoi faceti clic pe Trackpad. Faceți clic pe casetele de validare pentru a activa sau dezactiva gesturi și explorați meniurile pop-up pentru a vedea opțiunile pentru fiecare gest.

# <span id="page-31-0"></span>**Utilizarea MacBook Air-ului dvs. cu alimentare de la baterie**

Atunci când adaptorul de alimentare MagSafe nu este conectat, MacBook Air-ul dvs. se alimentează de la bateria sa integrată. Durata de timp pentru care puteți utiliza MacBook Air variază, în funcție de aplicațiile pe care le utilizați și de dispozitivele conectate la MacBook Air.

Dezactivarea unor funcționalități precum Wi-Fi sau tehnologia wireless Bluetooth® și reducerea luminozității ecranului pot ajuta la conservarea bateriei ( $\leftarrow$ ). Multe dintre preferințele sistemului dvs. sunt configurate automat pentru a optimiza autonomia bateriei.

## <span id="page-31-1"></span>**Încărcarea bateriei**

Puteți afla dacă bateria trebuie să fie încărcată uitându-vă la indicatorul luminos de pe conectorul MagSafe. Dacă lumina strălucește portocaliu, bateria necesită încărcare. Dacă lumina strălucește verde, bateria este încărcată complet.

De asemenea, puteți să verificați încărcarea rămasă a bateriei vizualizând pictograma de stare Baterie ( $\leftarrow$ ) din bara de meniu. Nivelul afișat de încărcare a bateriei se bazează pe cantitatea de energie rămasă în baterie pentru aplicațiile, dispozitivele periferice și configurările de sistem pe care le utilizați în mod curent. Pentru a conserva energia bateriei, închideți aplicațiile și deconectați dispozitivele periferice pe care nu le utilizați și ajustați configurările dvs. pentru Economizor. Pentru mai multe informații despre conservarea bateriei și sugestii pentru îmbunătățirea performanțelor, accesați www.apple.com/batteries/notebooks.html.

<span id="page-32-0"></span>Atunci când adaptorul de alimentare aferent MacBook Air-ului dvs. este conectat, bateria se reîncarcă indiferent dacă respectivul computer este pornit, oprit sau în adormire. Totuși, bateria se încarcă mult mai repede în cazul în care computerul este oprit sau adormire.

Bateria din MacBook Air poate fi înlocuită doar de către un furnizor de servicii autorizat Apple sau într-un Apple Retail Store.

# <span id="page-32-1"></span>**Obținerea de răspunsuri**

Mult mai multe informații despre utilizarea MacBook Air-ului dvs. sunt disponibile în aplicația Centru de ajutor și pe Internet la www.apple.com/support/macbookair.

### **Pentru a utiliza Centru de ajutor:**

**1** Faceți clic pe pictograma Finder din Dock (bara de pictograme dispusă de-a lungul marginii ecranului).

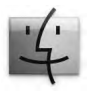

- **2** Faceți clic pe meniul Ajutor din bara de meniu și faceți una dintre următoarele:
	- Â Scrieți o întrebare sau un termen în câmpul de căutare și alegeți un subiect din lista de rezultate sau alegeți Afișează toate subiectele de ajutor pentru a vedea toate subiectele.
	- Â Selectați Centru de ajutor pentru a deschide fereastra Centru de ajutor, unde puteți explora sau căuta subiecte.

# **Mai multe informații**

Pentru mai multe informați despre utilizarea MacBook Air-ului dvs, consultați următoarele:

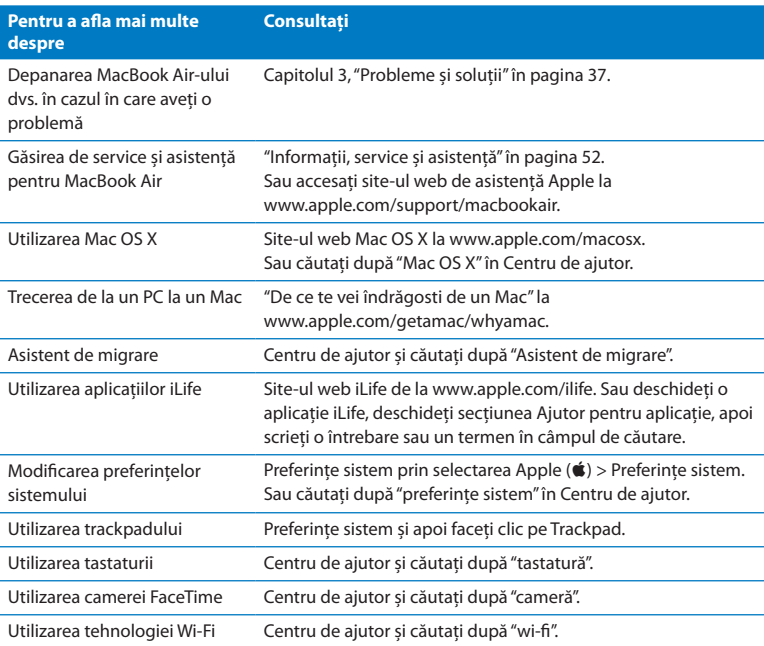

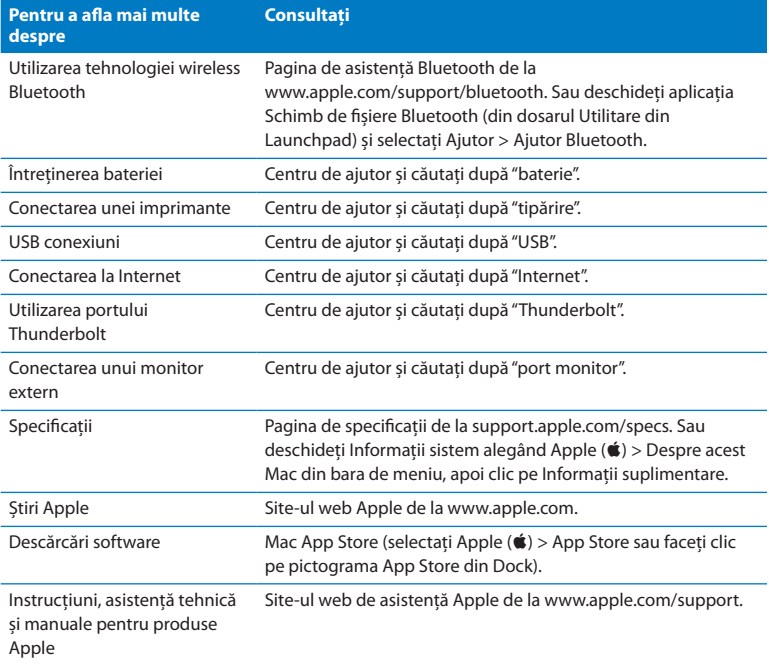

**3**

# <span id="page-36-1"></span><span id="page-36-0"></span>**Probleme și soluții**

**www.apple.com/support**

**Centru de ajutor ajutor**

<span id="page-37-0"></span>Ocazional, este posibil să întâmpinați probleme în timp ce lucrați cu MacBook Air-ul dvs. Citiți în continuare pentru a afla sugestii de depanare de încercat atunci când aveți o problemă. În plus, puteți afla mai multe informații de depanare în Centru de ajutor și pe site-ul de asistență MacBook Air la www.apple.com/support/macbookair.

Dacă întâmpinați o problemă cu MacBook Air-ul dvs, există, de obicei, o soluție simplă și rapidă. Reflectați asupra condițiilor care dus la problema respectivă. Notarea lucrurilor pe care le-ați făcut înainte de apariția problemei vă vor ajuta să izolați cauzele posibile și să găsiți răspunsurile necesare. Lucrurile de notat includ:

- Â Aplicațiile pe care le utilizați în momentul survenirii problemei. Problemele care apar numai cu o anumită aplicație pot indica faptul că aplicația respectivă nu este compatibilă cu versiunea Mac OS instalată pe MacBook Air-ul dvs.
- Â Orice programe software noi pe care l-ați instalat, în special programe software care au adăugat articole în dosarul Sistem.

# **O măsură de precauție**

Menținerea de backupuri Time Machine actualizate vă asigură că datele dvs. nu vor fi pierdute dacă aveți o problemă legată de computerul sau de software-ul dvs. Dacă realizați periodic backupuri Time Machine, puteți restaura software-ul și toate datele dvs. exact la starea în care se aflau în momentul backupului. Chiar și problemele serioase prezintă mai puține motive de îngrijorare atunci când vă protejați informațiile cu Time Machine.

# <span id="page-38-0"></span>**Probleme care vă împiedică să utilizați MacBook Air-ul dvs.**

**Dacă MacBook Air nu răspunde la comenzi sau cursorul nu se deplasează**  Rareori, este posibil ca o aplicație să "se blocheze" pe ecran. Mac OS X furnizează o modalitate de a termina o aplicație blocată fără a reporni computerul.

### **Pentru a forța terminarea unei aplicații:**

**1** Apăsați Comandă (%)-Opțiune-Esc sau selectați Apple ( $\bullet$ ) > Termină forțat din bara de meniu.

Va fi afișată caseta de dialog Terminare forțată aplicații cu aplicația respectivă selectată.

**2** Faceți clic pe Termină forțat.

Aplicația este terminată, lăsând celelalte aplicații deschise.

De asemenea, dacă este necesar, puteți să reporniți și aplicația Finder din această casetă de dialog.

În continuare, reporniți MacBook Air-ul dvs. pentru a vă asigura ca problema este complet rezolvată.

Dacă problema survine frecvent, selectați Ajutor > Centru de ajutor din bara de meniu din partea de sus a ecranului. Căutați după cuvântul"blocare"pentru a obține ajutor pentru momentele când computerul se blochează sau nu mai răspunde la comenzi.

Dacă problema survine doar atunci când utilizați o anumită aplicație, consultați-vă cu producătorul aplicației pentru a afla dacă aplicația este compatibilă cu MacBook Airul dvs. Pentru a obține informații despre programele software furnizate împreună cu MacBook Air-ul dvs, accesați www.apple.com/downloads.

Dacă știți că aplicația este compatibilă, este posibilsă trebuiască să reinstalați aplicația.

## **Dacă MacBook Air-ul dvs. se blochează la inițializare, dacă vedeți un semn de întrebare intermitent sau dacă ecranul este întunecat**

Semnul de întrebare intermitent indică de obicei că MacBook Air-ul dvs. nu poate găsi software-ul de sistem nici pe stocarea flash internă, nici pe alte discuri externe atașate la computer.

Așteptați câteva secunde. Dacă MacBook Air-ul dvs. tot nu se inițializează, opriți-l prin apăsarea butonului de alimentare ( $\cup$ ) timp de aproximativ 8 - 10 secunde. Deconectați toate perifericele externe și încercați să îl reporniți apăsând butonul de alimentare (®) cu tasta Opțiune ținută apăsată. Atunci când MacBook Air-ul dvs. se inițializează, faceți clic pe pictograma stocării flash interne, apoi faceți clic pe săgeata spre dreapta. După ce se inițializează, deschideți Preferințe sistem și faceți clic pe Disc de inițializare. Selectați un dosar de sistem Mac OS X local.

### <span id="page-39-0"></span>**Dacă MacBook Air-ul dvs. nu pornește sau nu se inițializează**

Încercați următoarele sugestii, în ordine, până la pornirea MacBook Air-ului dvs:

- Â Asigurați-vă că adaptorul de alimentare este conectat la MacBook Air-ul dvs. și la o priză de curent funcțională. Asigurați-vă că utilizați adaptorul de alimentare MagSafe 45W furnizat împreună cu MacBook Air-ul dvs. Dacă adaptorul de alimentare nu mai încarcă și nu observați indicatorul luminos al acestuia aprinzându-se atunci când conectați cablul de alimentare, încercați să deconectați și să reconectați cablul de alimentare pentru a-l reașeza.
- Â Verificați dacă bateria trebuie să fie reîncărcată. Dacă lumina de pe adaptorul de alimentare strălucește portocaliu, bateria se încarcă. Consultați["Încărcarea](#page-31-1) bateriei" în [pagina 32](#page-31-1).
- Â Dacă problema persistă, resetați gestionarul energetic MacBook Air (conservând fișierele dvs) apăsând simultan tasta Shift din stânga, tasta Opțiune din stânga, tasta Control din stânga și butonul de alimentare ((!)) timp de cinci secunde până când MacBook Air-ul dvs. se repornește.
- Â Apăsați și eliberați butonul de alimentare (®) și țineți imediat apăsate simultan tastele Comandă (x), Opțiune, P și R, până când auziți sunetul de inițializare pentru a doua oară. Aceasta resetează RAM de parametru (PRAM).
- Â Dacă tot nu puteți inițializa MacBook Air-ul dvs, consultați secțiunea ["Informații,](#page-51-1) service și [asistență"în](#page-51-1) pagina 52 pentru informații despre modalitatea de a contacta Apple pentru service.

### **Dacă ecranul devine brusc negru sau MacBook Air se blochează**

Încercați să reporniți MacBook Air-ul dvs.

- **1** Deconectați toate dispozitivele care sunt conectate la MacBook Air, cu excepția adaptorului de alimentare.
- **2** Apăsați butonul de alimentare ((b) pentru a reporni sistemul.
- **3** Permiteți încărcarea bateriei la un nivel de cel puțin 10% înainte de cuplarea oricăror dispozitive externe și reluarea activității.

Pentru a vedea nivelul de încărcare a bateriei, uitați-vă la pictograma de stare Baterie ( $\left( \right)$ ) din bara de meniu.

De asemenea, este posibil ca ecranul să se întunece dacă aveți configurate funcționalități pentru economisirea energiei bateriei.

## <span id="page-41-0"></span>**Dacă MacBook Air-ul dvs. nu se poate conecta la unitatea optică de disc a unui alt computer**

Pentru a utiliza servicii precum Asistent de migrare, Partajare DVD sau CD și partajarea muzicii iTunes, atât MacBook Air-ul dvs, cât și celălalt computer trebuie să fie conectate în aceeași rețea. Dacă MacBook Air-ul dvs. este conectat wireless și celălalt computer este conectat prin Ethernet la un ruter de la un terț producător, verificați documentația ruterului pentru a vă asigura că acceptă funcționalitatea de punte între o rețea cu fir și una wireless.

# **Repararea, restaurarea sau reinstalarea software-ului Mac OS X**

Dacă întâmpinați o problemă legată de software-ul sau hardware-ul dvs. Mac, Mac OS X furnizează utilitare de reparare și restaurare care pot elimina problemele și pot chiar restaura software-ul dvs. la configurările de fabrică originale. Puteți accesa aceste utilitare din aplicația Utilitare Mac OS X, chiar și în cazul în care computerul dvs. nu se inițializează corect.

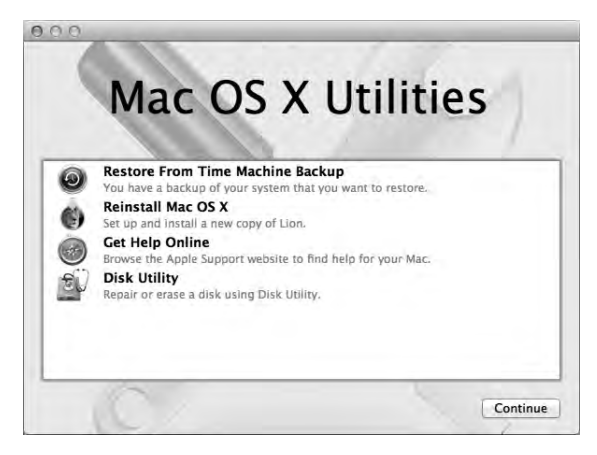

Utilizați aplicația Utilitare Mac OS X pentru:

- Â Repararea discului computerului dvs. utilizând Utilitar disc.
- Restaurarea software-ului și datelor dvs. dintr-un backup Time Machine.
- Reinstalarea Mac OS X și a aplicațiilor Apple.
- Â Restaurarea computerului dvs. la configurările de fabrică prin ștergerea discului său și reinstalarea Mac OS X și a aplicațiilor Apple.

În cazul în care computerul dvs. detectează o problemă, aplicația Utilitare Mac OS X se deschide automat. De asemenea, o puteți deschide manual prin repornirea computerului dvs.

### **Pentru a deschide aplicația Utilitare Mac OS X:**

m Reporniți computerul dvs. ținând apăsate tastele Comandă (x) și R. Va fi afișat panoul Utilitare Mac OS X.

*Important:*  Dacă aplicația Utilitare Mac OS X nu se deschide după repornirea computerului, țineți apăsate tastele Comandă (x)-Opțiune-R și reporniți computerul pentru a accesa software-ul Utilitare Mac OS X de pe Internet. Computerul dvs. trebuie să fie conectat la o rețea care dispune de acces la Internet.

Unele utilitare din Utilitare Mac OS X necesită acces la Internet și la Mac App Store. Este posibil să trebuiască să vă asigurați că dispuneți de o conexiune la Internet pentru computerul dvs. utilizând rețeaua dvs. Ethernet sau Wi-Fi.

### <span id="page-43-0"></span>**Pentru conectare utilizând o rețea Wi-Fi:**

- **1** Selectați o rețea din meniul de stare Wi-Fi din colțul din dreapta sus al ecranului.
- **2** Dacă este necesar, introduceți parola rețelei.

Pentru conectarea la o rețea închisă, selectați Conectare la altă rețea. Introduceți numele și parola rețelei.

# **Repararea unui disc cu Utilitar disc**

Dacă întâmpinați o problemă legată de computerul dvs. sau dacă porniți computerul dvs. și vedeți aplicația Utilitare Mac OS X, este posibil să trebuiască să reparați discul computerului dvs.

- **1** Selectați Utilitar disc în panoul Utilitare Mac OS X și faceți clic pe Continuă.
- **2** Selectați discul sau partiția din lista din stânga, apoi faceți clic pe fila Prim ajutor.
- **3** Faceți clic pe Repară discul.

Dacă Utilitar disc nu poate repara discul, efectuați backup pentru cât mai multe informații posibil, apoi urmați instrucțiunile din secțiunea ["Reinstalarea](#page-45-0) Mac OS X și a aplicatiilor Apple" în pagina 46.

Pentru informații despre Utilitar disc și opțiunile aplicației respective, consultați Centru de ajutor sau deschideți Utilitar disc (din dosarul Utilitare din Launchpad) și selectati Ajutor > Ajutor Utilitar disc.

# **Restaurarea informațiilor utilizând un backup Time Machine**

Dacă ați creat în prealabil un backup Time Machine, folosiți utilitarul de restaurare pentru a restaura integral computerul dvs. la starea sa anterioară.

Utilizați backupul dvs. Time Machine pentru a restaura informații doar pe computerul care a fost sursa backupului. Dacă doriți să transferați informații pe un alt computer, utilizați Asistent de migrare (din dosarul Utilitare din Launchpad).

**1** Dacă backupul dvs. se află pe un Time Capsule, asigurați-vă că dispuneți de conexiune la o rețea Ethernet sau Wi-Fi. (Pentru conectarea la o rețea Wi-Fi, urmați instrucțiunile de la [pagina 44.](#page-43-0))

- **2** În panoul Utilitare Mac OS X, selectați Restaurare dintr-un backup Time Machine și faceți clic pe Continuă.
- **3** Selectați discul care conține backupul Time Machine, apoi urmați instrucțiunile de pe ecarn.

# <span id="page-45-0"></span>**Reinstalarea Mac OS X și a aplicațiilor Apple**

În unele circumstanțe, este posibil să trebuiască să reinstalați Mac OS X și aplicațiile Apple. Puteți reinstala menținându-vă intacte fișierele și configurările de utilizator.

- **1** Asigurați-vă că MacBook Air-ul dvs. este conectat la Internet prin utilizarea unei rețele Ethernet sau Wi-Fi. (Pentru conectarea la o rețea Wi-Fi, urmați instrucțiunile de la [pagina 44.](#page-43-0))
- **2** În panoul Utilitare Mac OS X, selectați Reinstalare Mac OS X și faceți clic pe Continuă.
- **3** În panoul în care vi se solicită selectarea unui disc, selectați discul dvs. Mac OS X curent (in majoritatea cazurilor, este singurul disponibil).
- **4** Pentru a selecta sau deselecta software opțional, faceți clic pe Personalizează.
- **5** Faceți clic pe Instalează.

Puteți instala Mac OS X fără a șterge discul, ceea ce salvează fișierele și configurările dvs. existente, sau puteti șterge mai întâi discul, ceea ce șterge toate datele dvs. și lasă computerul dvs. pregătit pentru reinstalarea Mac OS X și a aplicațiilor Apple.

După reinstalarea Mac OS X, puteți accesa Mac App Store pentru a redescărca aplicațiile dvs. Apple.

*Important:*  Apple vă recomandă să realizați backup pentru datele de pe discul dvs. înainte de restaurarea software-ului. Compania Apple nu este răspunzătoare de pierderea datelor.

# **Restaurarea computerului dvs. la configurările de fabrică**

Atunci când restaurați computerul dvs. la configurările sale de fabrică, tot conținutul de pe computerul dvs. este șters, inclusiv conturile de utilizator, configurările de rețea și toate fișierele și dosarele dvs. Înainte de restaurare, efectuați backup pentru toate fișierele pe care doriți să le păstrați prin copierea acestora pe un alt disc. Notați-vă configurările de rețea din preferințele Rețea pentru a facilita reconectarea după reinstalarea Mac OS X.

- **1** Asigurați-vă că MacBook Air-ul dvs. este conectat la Internet prin utilizarea unei rețele Ethernet sau Wi-Fi. (Pentru conectarea la o rețea Wi-Fi, urmați instrucțiunile de la [pagina 44](#page-43-0).)
- **2** În panoul Utilitare Mac OS X, selectați Utilitar disc și faceți clic pe Continuă.
- **3** Selectați discul din lista din stânga, apoi faceți clic pe fila Ștergere.
- **4** Selectați Mac OS Extended (jurnalizat) din meniul pop-up Format, introduceți un nume pentru disc, apoi faceți clic pe Șterge.
- **5** După ce discul este șters, selectați Utilitar disc > Termină Utilitar disc.
- **6** În panoul Utilitare Mac OS X, selectați Reinstalare Mac OS X și faceți clic pe Continuă.
- **7** Pentru a reinstala Mac OS X și aplicațiile dvs, urmați instrucțiunile din programul de instalare Mac OS X.

După restaurarea Mac OS X și a aplicațiilor dvs. Apple, puteți restaura selectiv alte date și aplicații dintr-un backup Time Machine.

# <span id="page-47-0"></span>**Identificarea unei probleme hardware**

Dacă suspectați o problemă la hardware, utilizați aplicația Apple Hardware Test pentru a determina dacă există vreo problemă legată de una dintre componentele MacBook Air-ului dvs, precum memoria sau procesorul.

### **Pentru a utiliza Apple Hardware Test:**

- **1** Deconectați toate dispozitivele externe ale MacBook Air-ului, cu excepția adaptorului de alimentare.
- **2** Reporniți MacBook Air-ul dvs. ținând apăsată tasta D.
- **3** Atunci când apare ecranul de selectare Apple Hardware Test, selectați limba pe care doriți să o utilizați.
- **4** Apăsați tasta Retur sau faceți clic pe butonul cu săgeată spre dreapta.
- **5** La apariția ecranului principal Apple Hardware Test (după aproximativ 45 de secunde), urmați instrucțiunile de pe ecran.
- **6** Dacă Apple Hardware Test detectează o problemă, va afișa un cod de eroare. Notați codul erorii înainte de a investiga opțiunile de asistență. Dacă Apple Hardware Test nu detectează o defecțiune hardware, problema poate avea legătură cu software-ul.

*Important:*  Dacă aplicația Apple Hardware Test nu se deschide după repornirea computerului, țineți apăsate tastele Opțiune-D și reporniți computerul pentru a accesa software-ul Apple Hardware Test de pe Internet. Computerul dvs. trebuie să fie conectat la o rețea care dispune de acces la Internet.

# <span id="page-48-0"></span>**Probleme legate de conexiunea Internet**

MacBook Air-ul dvs. are o aplicație numită Asistent de configurare rețea care vă ajută să configurați o conexiune la Internet. Deschideți Preferințe sistem și faceți clic pe Rețea.

Faceți clic pe butonul "Doresc asistență" pentru a deschide Asistent de configurare rețea.

Dacă întâmpinați probleme cu conexiunea dvs. Internet, încercați să utilizați Diagnostic rețea.

### **Pentru a utiliza Diagnostic rețea:**

- **1** Selectați Apple  $(\bullet)$  > Preferințe sistem.
- **2** Faceți clic pe Rețea și apoi clic pe "Doresc asistență".
- **3** Faceți clic pe Diagnostic pentru a deschide Diagnostic rețea.
- **4** Urmați instrucțiunile de pe ecran.

Dacă Diagnostic rețea nu poate rezolva problema, este posibil să existe o problemă legată de furnizorul de servicii Internet (ISP) la care încercați să vă conectați, de un dispozitiv extern pe care îl utilizați pentru conectarea la ISP-ul dvs. sau de serverul pe care încercați să îl accesați.

Dacă aveți două sau mai multe computere partajând o conexiune la Internet, asigurați-vă că rețeaua dvs. wireless este configurată corect. Trebuie să știți dacă ISPul dvs. furnizează o singură adresă de IP sau mai multe adrese de IP, câte una pentru fiecare computer.

Dacă este furnizată o singură adresă IP, trebuie să aveți un ruter capabil de partajarea conexiunii, cunoscută și sub numele de NAT (network address translation) sau "mascaradare IP".

<span id="page-49-0"></span>Pentru informații de configurare, consultați documentația furnizată cu ruterul dvs. sau apelați la persoana care a configurat rețeaua dvs. Puteți utiliza o stație de bază AirPort pentru a partaja o adresă de IP la mai multe computere. Pentru informații suplimentare privind utilizarea unei stații de bază AirPort, consultați Centrul de ajutor sau vizitați site-ul web Apple AirPort la www.apple.com/support/airport.

Dacă nu puteți rezolva problema utilizând acești pași, contactați ISP-ul dvs. sau administratorul de rețea.

# **Probleme legate de comunicațiile Wi-Fi**

Dacă aveți probleme la utilizarea Wi-Fi (comunicațiilor wireless):

- Â Asigurați-vă că rețeaua sau computerul la care încercați să vă conectați funcționează și dispune de un punct de acces wireless.
- Â Asigurați-vă că ați configurat corespunzător software-ul, în conformitate cu instrucțiunile furnizate împreună cu stația de bază sau punctul de acces.
- Â Asigurați-vă că vă aflați în raza de acțiune a punctului de acces al rețelei sau al celuilalt computer. Dispozitivele electronice sau structurile metalice din apropiere pot afecta comunicațiile wireless prin interferență și pot reduce această rază de acțiune. Este posibil ca repoziționarea sau rotirea computerului să îmbunătățească recepția.
- Verificați pictograma de stare Wi-Fi ( $\widehat{\mathcal{P}}$ ) din bara de meniu. Sunt afișate până la patru bare, inducând puterea semnalului. Dacă semnalul este slab, încercați să schimbați amplasamentul.

<span id="page-50-0"></span>Â Obțineți ajutor online selectând Ajutor > Centru de ajutor, apoi căutând după "wi-fi". De asemenea, consultați instrucțiunile furnizate împreună cu dispozitivul wireless pentru mai multe informații.

# **Menținerea la zi a software-ului**

Puteți să vă conectați la Internet pentru descărcarea și instalarea automată a celor mai recente versiuni software, drivere și alte optimizări gratuite de la Apple.

Când suneți conectat la Internet, Actualizare software verifică pentru a determina dacă există actualizări disponibile. Puteți configura MacBook Air pentru a verifica disponibilitatea actualizărilor periodic, și pentru a descărca și instala software actualizat.

### **Pentru a verifica disponibilitatea de software actualizat:**

- **1** Selectați Apple  $(\hat{\bullet})$  > Preferințe sistem.
- **2** Faceți clic pe pictograma Actualizare software și urmați instrucțiunile de pe ecran.
	- Pentru mai multe informații, căutați după "Actualizare software" în Centru de ajutor.
	- Â Pentru cele mai recente informații despre Mac OS X, accesați www.apple.com/macosx.

De asemenea, veți primi notificări din Mac App Store atunci când sunt disponibile actualizări ale aplicațiilor. Un număr de mici dimensiuni indicând numărul de actualizări apare pe marginea dreaptă a pictogramei App Store. Puteți actualiza una sau mai multe aplicații la un moment dat.

# <span id="page-51-1"></span><span id="page-51-0"></span>**Informații, service și asistență**

MacBook Air-ul dvs. nu are componente care să poată fi reparate sau înlocuite de utilizator. Dacă aveți nevoie de service, contactați Apple sau duceți MacBook Air-ul dvs. la un furnizor autorizat de service Apple. Puteți afla mai multe informații despre MacBook Air-ul dvs. utilizând resurse online, sistemul de ajutor pe ecran, aplicația Informații sistem și aplicația Apple Hardware Test.

### **Resurse online**

Pentru informații online referitoare la service și asistență, vizitați www.apple.com/support și selectați țara dvs. din meniul pop-up. Puteți căuta în bza de date online AppleCare Knowledge Base, să verificați disponibilitatea actualizărilor software sau să obțineți ajutor din forumurile de discuții Apple.

### **Ajutor pe ecran**

În Centru de ajutor puteți găsi frecvent răspunsuri la întrebările dvs, precum și instrucțiuni și informații de depanare. Selectați Ajutor > Centru de ajutor.

### **Informații sistem**

Pentru a obține informații despre MacBook Air-ul dvs, utilizați aplicația Informații sistem. Această aplicație vă prezintă hardware-ul și software-ul instalat, numărul serial și versiunea sistemului de operare, cantitatea de memorie instalată și altele. Pentru a deschide Informații sistem, selectați Apple ( $\bullet$ ) > Despre acest Mac din bara de meniu, apoi faceți clic pe Informații suplimentare.

# **Service și asistență AppleCare**

MacBook Air-ul dvs. este acompaniat de asistență tehnică de 90 de zile și de o garanție cu acoperire de un an pentru reparații hardware la un Apple Retail Store sau la un centru de reparații autorizat Apple, precum un furnizor de service autorizat Apple. Puteți extinde această acoperire prin achiziționarea unui program AppleCare Protection Plan. Pentru informații, vizitați www.apple.com/support/products sau vizitați adresa site-ului web corespunzătoare țării dvs. listată ulterior în secțiune. Dacă aveți nevoie de asistență, operatorii de asistență telefonică AppleCare vă pot ajuta în legătură cu instalarea și deschiderea aplicațiilor și cu depanarea de bază. Apelați numărul celui mai apropiat centru de asistență (primele 90 de zile sunt gratuite). Țineți la îndemână data achizitiei și numărul serial al MacBook Air-ului dvs atunci când apelați.

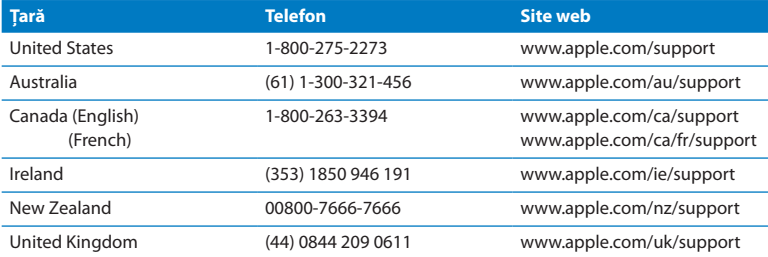

Cele 90 de zile de asistență telefonică gratuită încep de la data achiziției.

Numerele de telefon pot fi modificate și este posibil să se aplice costuri telefonice locale și naționale. O listă completă este disponibilă pe web:

**www.apple.com/support/contact/phone\_contacts.html**

# <span id="page-53-0"></span>**Localizarea numărului serial al produsului dvs.**

Utilizați una dintre aceste metode pentru a găsi numărul serial al MacBook Air-ului dvs:

Â Întoarceți MacBook Air-ul dvs. invers. Numărul serial este gravat pe carcasă, în apropierea articulației.

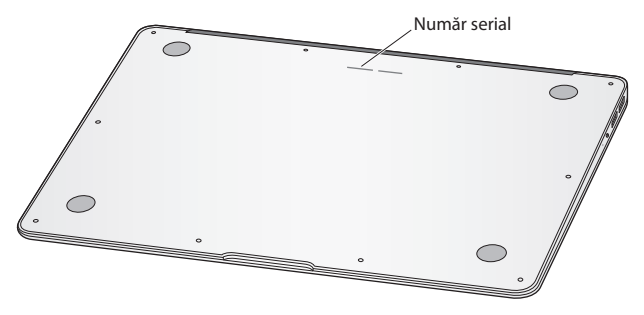

- Selectati Apple ( $\hat{\blacklozenge}$ ) > Despre acest Mac. Faceți clic pe numărul versiunii de sub cuvintele "Mac OS X"pentru a afișa alternativ numărul versiunii Mac OS X, versiunea de build și numărul serial.
- Â Deschideți Informații sistem din dosarul Utilitare din Launchpad. În panoul Conținut, faceți clic pe Hardware.

**4**

# <span id="page-54-0"></span>**Recomandări finale**

**www.apple.com/environment**

**Centru de ajutor Q ergonomie** 

<span id="page-55-0"></span>Pentru siguranța dvs. personală și pentru cea a echipamentului dvs, respectați aceste reguli pentru manipularea și curățarea MacBook Air-ului dvs. și pentru amenajarea unui spațiu de lucru confortabil. Păstrați aceste instrucțiuni la îndemână, pentru dvs. și pentru alți utilizatori.

*ÎNȘTIINȚARE:*  Depozitarea sau utilizarea incorectă a MacBook Air-ului dvs. poate atrage anularea garanției producătorului.

# <span id="page-55-1"></span>**Informații importante privind siguranța**

*AVERTISMENT:*  Nerespectarea acestor instrucțiuni referitoare la siguranță poate cauza incendii, șocuri electrice sau alte vătămări și pagube materiale.

**Bateria integrată** Nu înlăturați bateria din MacBook Air-ul dvs. Bateria nu trebuie să fie înlocuită decât de către un furnizor autorizat de servicii Apple. Întrerupeți utilizarea MacBook Air-ului dvs. dacă acesta este scăpat pe jos sau pare spart, îndoit, deformat sau deteriorat. Nu expuneți MacBook Air-ul dvs. la surse de încălzire puternică, precum radiatoare sau șeminee, acolo unde temperaturile ar putea depăși 100°C.

**Manipulare adecvată** Partea inferioară a MacBook Air-ului dvs. se poate încălzi puternic în timpul utilizării normale. MacBook Air se conformează limitelor de temperatură a suprafeței accesibile utilizatorului definite de International Standard for Safety of Information Technology Equipment (IEC 60950-1).

Pentru a opera computerul în siguranță și pentru a reduce posibilitatea vătămărilor legate de căldură, respectați aceste îndrumări:

- Â Instalați MacBook Air-ul dvs. pe o suprafață de lucru stabilă, care să permită circularea adecvată a aerului dedesubtul și în jurul computerului.
- Â Nu operați MacBook Air-ul dvs. pe o pernă, o pătură sau pe un alt material moale, deoarce materialul poate bloca orificiile de ventilare.
- Â Nu plasați niciodată nimic pe tastatură atunci când operați MacBook Air-ul dvs.
- Â Nu introduceți obiecte în deschizăturile pentru ventilație.
- Â Dacă țineți MacBook Air pe genunchi și căldura acestuia ajunge să vă incomodeze, mutați-l de pe genunchi și plasați-l pe o suprafață de lucru stabilă.

**Apă și medii umede** Țineți MacBook Air la distanță de sursele de lichide, precum băuturi, chiuvete, căzi, cabine de duș ș.a.m.d. Protejați MacBook Air de umezeală sau fenomene meteo precum ploaia, ninsoarea și ceața.

**Adaptorul de alimentare MagSafe 45W** Utilizați numai adaptorul de alimentare aferent MacBook Air-ului dvs. sau un adaptor de alimentare autorizat de Apple care este compatibil cu acest produs. Asigurați-vă că ștecherul c. a. sau cablul de alimentare c. a. este inserat complet în adaptorul de alimentare înainte de a conecta adaptorul la o priză de curent.

Adaptorul de alimentare se poate încălzi puternic în timpul utilizării normale. Adaptorul de alimentare MagSafe se conformează limitelor de temperatură a suprafeței accesibile utilizatorului definite de International Standard for Safety of Information Technology Equipment (IEC 60950-1).

Pentru a reduce posibilitatea supraîncălzirii adaptorului de alimentare sau a vătămărilor cauzate de căldură, faceți una dintre următoarele:

Â Cuplați adaptorul de alimentare direct la o priză electrică.

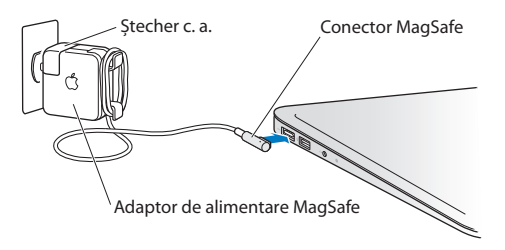

• Dacă utilizați cablul de alimentare c. a, plasați adaptorul de alimentare pe un birou, pe o masă sau pe podea într-un loc bine ventilat.

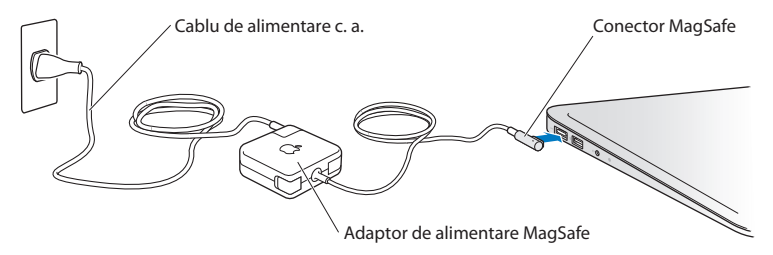

Deconectați adaptorul de alimentare și deconectați toate celelalte cabluri în oricare dintre circumstanțele următoare:

- Â Dorițisă curățați carcasa (utilizați doar procedura recomandată descrisă la [pagina 62](#page-61-0)).
- Â Cablul sau ștecherul de alimentare se destramă sau se deteriorează în alt fel.
- Â MacBook Air sau adaptorul de alimentare este expus acțiunii ploii sau umiditătii excesive, sau dacă pe carcasă este vărsat un lichid.
- Â MacBook Air sau adaptorul de alimentare a suferit o cădere, carcasa a fost deteriorată sau suspectați necesitatea unei intervenții de service sau reparare.

Portul de alimentare MagSafe conține un magnet care poate șterge date de pe un card de credit, un iPod sau un alt dispozitiv. Pentru a vă conserva datele, nu plasați aceste obiecte sau alte materiale sau dispozitive cu sensibilitate magnetică la o distanță mai mică de 25 mm de acest port.

Dacă în interiorul portului de alimentare MagSafe ajung reziduuri, înlăturați-le cu delicatețe utilizând un bețișor cu cap de bumbac uscat.

### **Specificații alimentare MagSafe:**

- Â *Frecvență:* între 50 și 60 Hz, monofazică
- Â *Tensiune de rețea:* între 100 și 240 V
- Â *Tensiune de ieșire:* 14,5 V CC, 3,1 A

**Diminuarea acuității auditive** Riscați pierderea permanentă a auzului dacă utilizați căștile la un volum sonor ridicat. Este posibil ca în timp să vă adaptați unui volum sonor ridicat care să vi se pară normal, dar care vă poate afecta auzul. Dacă vi se întâmplă să auziți în urechi țiuituri sau sunete înăbușite, întrerupeți audiția și realizați un consult specializat al auzului dvs. Cu cât volumul este mai ridicat, cu atât mai repede poate fi afectat auzul dvs. Specialiștii în audiologie fac următoarele recomandări pentru protejarea auzului:

- Â Limitați timpul de utilizare a căștilor la un volum ridicat.
- Â Evitați creșterea volumului pentru acoperirea unui mediu înconjurător zgomotos.
- Scădeți volumul dacă nu puteți auzi vorbind persoanele din apropierea dvs.

**Activități cu risc ridicat** Acest computer nu este destinat pentru utilizare în operarea instalațiilor nucleare, sistemelor de navigare sau de comunicații aeriene, sistemelor de control al traficului aerian sau pentru orice alte utilizări unde o defecțiune a computerului poate duce la moarte, vătămare sau daune ecologice grave.

# <span id="page-60-1"></span><span id="page-60-0"></span>**Informații importante referitoare la manipulare**

*ÎNȘTIINȚARE:*  Nerespectarea acestor instrucțiuni referitoare la manipulare poate cauza deteriorarea MacBook Air-ului dvs. sau altor obiecte.

**Mediu de operare** Operarea MacBook Air-ului dvs. în afara acestor intervale poate afecta performanțele:

- Â *Temperatura de operare:* între 10° și 35° C
- Â *Temperatura de depozitare:* între -20° și 45° C
- Â *Umiditate relativă:* între 5% și 90% (fără condensare)
- Â *Altitudinea de operare:* între 0 și 3048 metri

**Transportarea MacBook Air** Dacă transportați MacBook Air într-o geantă sau într-o servietă, asigurați-vă că acolo nu se află obiecte nefixate (precum agrafe de hârtie sau monede) care ar putea ajunge accidental în interiorul computerului prin deschizăturile pentru ventilație sau s-ar putea bloca în interiorul unui port. De asemenea, țineți articolele cu sensibilitate magnetică la distanță de portul MagSafe.

**Utilizarea conectorilor și a porturilor** Nu forțați niciodată introducerea unui conector într-un port. La conectarea unui dispozitiv, asigurați-vă că portul nu este obstrucționat de reziduuri, că portul și conectorul se potrivesc și că ați poziționat corect conectorul relativ la port.

**Manipularea componetelor din sticlă** MacBook Air-ul dvs. include componente din sticlă, inclusiv ecranul și trackpadul. Dacă acestea sunt deteriorate, nu mai utilizați MacBook Air-ul dvs. până când acesta nu este reparat de un furnizor autorizat de service Apple.

**Depozitarea MacBook Air** Dacă urmează să depozitați MacBook Air pentru o perioadă mai lungă de timp, păstrați-l într-un loc răcoros (ideal, la 22° C) și descărcați bateria până la un nivel de 50%. Atunci când depozitați computerul pentru mai mult de cinci luni, descărcați bateria până la aproximativ 50 la sută. Pentru a conserva capacitatea bateriei, reîncărcați bateria la nivelul de 50% la fiecare șase luni.

<span id="page-61-0"></span>**Curățarea MacBook Air** Când curățați exteriorul și componentele MacBook Air-ului dvs, opriți mai întâi MacBook Air-ul, apoi decuplați adaptorul de alimentare. Utilizați apoi o lavetă umedă, moale, fără scame, pentru a curăța exteriorul MacBook Airului. Evitați pătrunderea umidității prin deschizături. Nu pulverizați lichide direct pe computer. Nu utilizați pulverizatoare de aerosoli, solvenți sau substanțe abrazive care pot deteriora finisajele.

**Curățarea ecranului MacBook Air** Pentru a curăța ecranul MacBook Air-ului dvs, opriți mai întâi MacBook Air-ul și decuplați adaptorul de alimentare. Apoi utilizați o lavetă moale, fără scame, umezită doar cu apă, pentru a șterge ecranul. Nu pulverizați lichide direct pe ecran.

# <span id="page-62-0"></span>**Considerații ergonomice**

Iată câteva sugestii pentru configurarea unui mediu sănătos de lucru.

# **Tastatură și trackpad**

Când utilizați tastatura și trackpadul, umerii dvs. ar trebui să fie relaxați. Brațul și antebrațul dvs. ar trebui să formeze un unghi puțin mai mare decât un unghi drept, cu încheietura și mâna în linie aproximativ dreaptă.

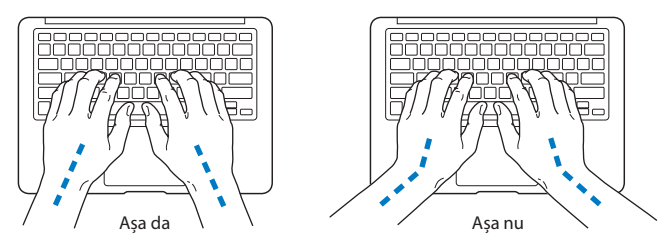

Utilizați atingeri ușoare pentru tastare sau pentru utilizarea trackpadului și mențineți mâinile și degetele relaxate. Evitați rularea degetelor mari sub palme.

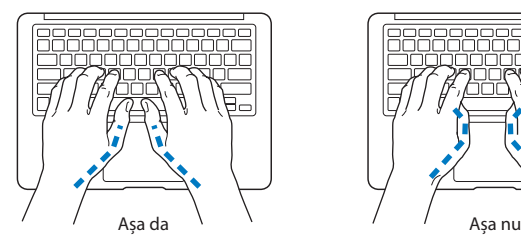

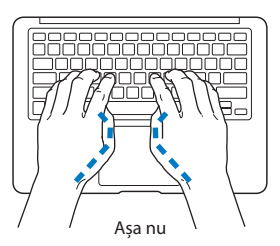

Schimbați frecvent poziția mâinilor pentru a evita oboseala. În urma lucrului intensiv, fără întreruperi, unii utilizatori de computer pot resimți disconfort în mâini, încheieturi sau brațe. Dacă începeți să resimțiți dureri sau disconfort cronic în mâini, încheieturi sau brațe, realizați un consult medical specializat.

### **Maus extern**

Dacă utilizați un maus extern, poziționați mausul la aceeași înălțime cu tastatura și la o distanță convenabilă pentru manevrare.

### **Scaun**

Un scaun ajustabil care furnizeză un sprijin ferm și confortabil reprezintă cea mai bună opțiune. Ajustați înălțimea scaunului astfel încât coapsele dvs. să aibă poziție orizontală iar tălpile să fie așezate plat pe podea. Spătarul scaunului ar trebui să sprijine partea de jos a spatelui dvs. (regiunea lombară). Respectați instrucțiunile producătorului pentru ajustarea spătarului pentru a-l adapta corespunzător constituției dvs.

Este posibil să trebuiască să ridicați scaunul astfel încât antebrațele și mâinile dvs. să fie poziționate corespunzător față de tastatură. Dacă aceasta face imposibilă așezarea plată a tălpilor pe podea, puteți utiliza un suport pentru picioare cu înălțime și înclinare reglabile pentru a compensa distanța dintre podea și tălpile dvs. Sau puteți coborî nivelul biroului pentru a elimina necesitatea unui suport pentru picioare. O altă opțiune este aceea de a utiliza un birou cu sertar pentru tastatură, plasat mai jos de nivelul suprafeței de lucru.

# <span id="page-64-0"></span>**Ecran integrat**

Ajustați unghiul ecranului pentru a reduce strălucirea și reflexiile luminilor exterioare și ale ferestrelor. Nu forțați ecranul dacă întâmpinați rezustență. Ecranul nu este conceput pentru a se deschide într-un unghi mai mare de 135 de grade.

Puteți ajusta luminozitatea ecranului atunci când schimbați locul în care utilizați computerul, sau atunci când iluminarea se modifică în zona dvs. de lucru.

Mai multe informații despre ergonomie sunt disponibile pe web:

**<www.apple.com/about/ergonomics>**

# **Apple și mediul**

Apple își recunoaște responsabilitatea de a minimiza impactul asupra mediului cauzat de operațiunile și produsele companiei.

Mai multe informați sunt disponibile pe web:

**<www.apple.com/environment>**

#### <span id="page-65-0"></span>**Regulatory Compliance Information**

#### **FCC Compliance Statement**

This device complies with part 15 of the FCC rules. Operation is subject to the following two conditions: (1) This device may not cause harmful interference, and (2) this device must accept any interference received, including interference that may cause undesired operation. See instructions if interference to radio or television reception is suspected.

L'utilisation de ce dispositif est autorisée seulement aux conditions suivantes: (1) il ne doit pas produire de brouillage et (2) l'utilisateur du dispositif doit étre prêt à accepter tout brouillage radioélectrique reçu, même si ce brouillage est susceptible de compromettre le fonctionnement du dispositif.

#### **Radio and Television Interference**

This computer equipment generates, uses, and can radiate radiofrequency energy. If it is not installed and used properly—that is, in strict accordance with Apple's instructions—it may cause interference with radio and television reception.

This equipment has been tested and found to comply with the limits for a Class B digital device in accordance with the specifications in Part 15 of FCC rules. These specifications are designed to provide reasonable protection against such interference in a residential installation. However, there is no guarantee that interference will not occur in a particular installation.

You can determine whether your computer system is causing interference by turning it off. If the interference stops, it was probably caused by the computer or one of the peripheral devices.

If your computer system does cause interference to radio or television reception, try to correct the interference by using one or more of the following measures:

- Turn the television or radio antenna until the interference stops.
- Move the computer to one side or the other of the television or radio.
- Move the computer farther away from the television or radio.
- Plug the computer in to an outlet that is on a different circuit from the television or radio. (That is, make certain the computer and the television or radio are on circuits controlled by different circuit breakers or fuses.)

If necessary, consult an Apple Authorized Service Provider or Apple. See the service and support information that came with your Apple product. Or consult an experienced radio/television technician for additional suggestions.

*Important:* Changes or modifications to this product not authorized by Apple Inc. could void the EMC compliance and negate your authority to operate the product.

This product has demonstrated EMC compliance under conditions that included the use of compliant peripheral devices and shielded cables (including Ethernet network cables) between system components. It is important that you use compliant peripheral devices and shielded cables between system components to reduce the possibility of causing interference to radios, television sets, and other electronic devices.

*Responsible party (contact for FCC matters only):*  Apple Inc. Corporate Compliance 1 Infinite Loop, MS 26-A Cupertino, CA 95014

#### **Wireless Radio Use**

This device is restricted to indoor use when operating in the 5.15 to 5.25 GHz frequency band.

Cet appareil doit être utilisé à l'intérieur.

この製品は、周波数帯域 5.18~5.32 GHz で動作しているときは、 屋内においてのみ使用可能です。

#### **Exposure to Radio Frequency Energy**

The radiated output power of the AirPort Extreme technology is below the FCC and EU radio frequency exposure limits. Nevertheless, it is advised to use the wireless equipment in such a manner that the potential for human contact during normal operation is minimized.

#### **FCC Bluetooth Wireless Compliance**

The antenna used with this transmitter must not be colocated or operated in conjunction with any other antenna or transmitter subject to the conditions of the FCC Grant.

#### **Bluetooth Industry Canada Statement**

This Class B device meets all requirements of the Canadian interference-causing equipment regulations.

Cet appareil numérique de la Class B respecte toutes les exigences du Règlement sur le matériel brouilleur du Canada.

#### **Industry Canada Statement**

Complies with the Canadian ICES-003 Class B specifications. Cet appareil numérique de la classe B est conforme à la norme NMB-003 du Canada. This device complies with RSS 210 of Industry Canada.

**Bluetooth Europe—EU Declaration of Conformity** This wireless device complies with the R&TTE Directive.

**Europe–EU Declaration of Conformity**

**Български** Apple Inc. декларира, че това MacBook Air е в съответствие със съществените изисквания и другите приложими правила на Директива 1999/5/ЕС.

**Česky** Společnost Apple Inc. tímto prohlašuje, že tento MacBook Air je ve shodě se základními požadavky a dalšími příslušnými ustanoveními směrnice 1999/5/ES.

**Dansk** Undertegnede Apple Inc. erklærer herved, at følgende udstyr MacBook Air overholder de væsentlige krav og øvrige relevante krav i direktiv 1999/5/EF.

**Deutsch** Hiermit erklärt Apple Inc., dass sich das MacBook Air in Übereinstimmung mit den grundlegenden Anforderungen und den übrigen einschlägigen Bestimmungen der Richtlinie 1999/5/EG befinden.

**Eesti** Käesolevaga kinnitab Apple Inc., et see MacBook Air vastab direktiivi 1999/5/EÜ põhinõuetele ja nimetatud direktiivist tulenevatele teistele asjakohastele sätetele.

**English** Hereby, Apple Inc. declares that this MacBook Air is in compliance with the essential requirements and other relevant provisions of Directive 1999/5/EC.

**Español** Por medio de la presente Apple Inc. declara que este MacBook Air cumple con los requisitos esenciales y cualesquiera otras disposiciones aplicables o exigibles de la Directiva 1999/5/CE.

**Ελληνικά** Mε την παρούσα, η Apple Inc. δηλώνει ότι αυτή η συσκευή MacBook Air συμμορφώνεται προς τις βασικές απαιτήσεις και τις λοιπές σχετικές διατάξεις της Οδηγίας 1999/5/ΕΚ.

**Français** Par la présente Apple Inc. déclare que l'appareil MacBook Air est conforme aux exigences essentielles et aux autres dispositions pertinentes de la directive 1999/5/CE.

**Islenska** Apple Inc. lýsir því hér með yfir að þetta tæki MacBook Air fullnægir lágmarkskröfum og öðrum viðeigandi ákvæðum Evróputilskipunar 1999/5/EC.

**Italiano** Con la presente Apple Inc. dichiara che questo dispositivo MacBook Air è conforme ai requisiti essenziali ed alle altre disposizioni pertinenti stabilite dalla direttiva 1999/5/CE.

**Latviski** Ar šo Apple Inc. deklarē, ka MacBook Air ierīce atbilst Direktīvas 1999/5/EK būtiskajām prasībām un citiem ar to saistītajiem noteikumiem.

**Lietuvių** Šiuo"Apple Inc." deklaruoja, kad šis MacBook Air atitinka esminius reikalavimus ir kitas 1999/5/EB Direktyvos nuostatas.

**Magyar** Alulírott, Apple Inc. nyilatkozom, hogy a MacBook Air megfelel a vonatkozó alapvetõ követelményeknek és az 1999/5/EC irányelv egyéb elõírásainak.

**Malti** Hawnhekk, Apple Inc., jiddikjara li dan MacBook Air jikkonforma mal-ħtiġijiet essenzjali u ma provvedimenti oħrajn relevanti li hemm fid-Dirrettiva 1999/5/EC.

**Nederlands** Hierbij verklaart Apple Inc. dat het toestel MacBook Air in overeenstemming is met de essentiële eisen en de andere bepalingen van richtlijn 1999/5/EG.

**Norsk** Apple Inc. erklærer herved at dette MacBook Air -apparatet er i samsvar med de grunnleggende kravene og øvrige relevante krav i EU-direktivet 1999/5/EF.

**Polski** Niniejszym Apple Inc. oświadcza, że ten MacBook Air są zgodne z zasadniczymi wymogami oraz pozostałymi stosownymi postanowieniami Dyrektywy 1999/5/EC.

**Português** Apple Inc. declara que este dispositivo MacBook Air está em conformidade com os requisitos essenciais e outras disposições da Directiva 1999/5/CE.

**Română** Prin prezenta, Apple Inc. declară că acest aparat MacBook Air este în conformitate cu cerintele esentiale și cu celelalte prevederi relevante ale Directivei 1999/5/CE.

**Slovensko** Apple Inc. izjavlja, da je ta MacBook Air skladne z bistvenimi zahtevami in ostalimi ustreznimi določili direktive 1999/5/ES.

**Slovensky** Apple Inc. týmto vyhlasuje, že toto MacBook Air spĺňa základné požiadavky a všetky príslušné ustanovenia Smernice 1999/5/ES.

**Suomi** Apple Inc. vakuuttaa täten, että tämä MacBook Air tyyppinen laite on direktiivin 1999/5/EY oleellisten vaatimusten ja sitä koskevien direktiivin muiden ehtojen mukainen.

**Svenska** Härmed intygar Apple Inc. att denna MacBook Air står i överensstämmelse med de väsentliga egenskapskrav och övriga relevanta bestämmelser som framgår av direktiv 1999/5/EG.

A copy of the EU Declaration of Conformity is available at: www.apple.com/euro/compliance

This equipment can be used in the following countries:

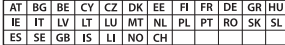

#### **Korea Warning Statements**

#### $\frac{1}{2}$  대한민국 규정 및 준수

*෮ቛ၁ધགྷಋ൏ધხຫጃ* <u>해당 무선설비는 운용 중 전파혼신 가능성이 있음.</u> 0 기기는 인명안전과 관련된 서비스에 사용할 수 없습니다.

**B**급 기기(가정용 방송통신기자재) 이 기기는 가정용(B급) 전자파적합기기로서 주로 가정에서 사용하는 것을 목적으로 하며, 모든 지 역에서 사용할 수 있습니다.

#### **Singapore Wireless Certification**

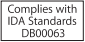

#### **Taiwan Wireless Statements**

#### 無線設備的警告聲明

經型式認證合格之低功率射頻雷機·非經許可·公司· 商號或使用者均不得擅自變更頻率、加大功率或變更原 設計之特性及功能。低功率射頻電機之使用不得影響飛 航安全及干擾合法通信:經發現有干擾現象時,應立即 停用,並改善至無干擾時方得繼續使用。前項合法通信 指依電信法規定作業之無線電通信。低功率射頻電機須 **忍受合法通信或工業、科學及醫療用需波輻射性電機設** 備之干擾。

加有這 頻率·

#### 於 5.25GHz 至 5.35GHz 區域內操作之 無線設備的警告聲明

工作精率 5.250 ~ 5.350GHz 該類段限於室內使用。

#### **Taiwan Class B Statement**

Class B 設備的警告聲明 NIL

警告 本電池如果更換不正確會有爆炸的危險 請依製造商說明書處理用過之電池

#### **Japan VCCI Class B Statement**

情報処理装置等電波障害自主規制について

この装置は、情報処理装置等電波障害自主規制協議 会 (VCCI)の基準に基づくクラス B 情報技術装置で す。この装置は家庭環境で使用されることを目的と していますが、この装置がラジオやテレビジョン受 信機に近接して使用されると、受信障害を引き起こ すことがあります。

取扱説明書に従って正しい取扱をしてください。

#### **Russia**

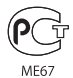

#### **Informații referitoare la modemurile USB externe**

La conectarea MacBook Air-ului dvs. la o linie telefonică utilizînd un modem USB extern, consultați informațiile agenției de telecomunicații din documentația aferentă modemului dvs.

#### **ENERGY STAR**®  **Compliance**

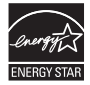

As an ENERGY STAR® partner, Apple has determined that standard configurations of this product meet the ENERGY STAR® guidelines for energy efficiency. The ENERGY STAR® program is a partnership with electronic equipment manufacturers to promote energyefficient products. Reducing energy consumption of products saves money and helps conserve valuable resources.

This computer is shipped with power management enabled with the computer set to sleep after 10 minutes of user inactivity. To wake your computer, click the mouse or trackpad button or press any key on the keyboard.

For more information about ENERGY STAR®, visit: www.energystar.gov

#### **Informații despre eliminare și reciclare**

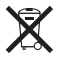

Acest simbol indică faptul că produsul dvs. trebuie să fie eliminat corespunzător, în conformitate cu legislația și reglementările locale. Atunci când produsul dvs. ajunge la sfârșitul perioadei de viață, contactați Apple sau autoritățile dvs. locale pentru a vă informa despre opțiunile de reciclare.

Pentru informații despre programul de reciclare Apple: www.apple.com/recycling.

#### **Uniunea Europeană — Informații despre eliminare**

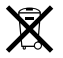

Simbolul de mai sus indică faptul că, în conformitate cu legislația și reglementările locale, produsul dvs. trebuie să fie eliminat separat de deșeurile casnice. Atunci când acest produs ajunge la sfârșitul perioadei de viață, duceți-l la un punct de colectare desemnat de autoritățile locale. Unele puncte de colectare acceptă produsele gratuit. Colectarea și reciclarea separată a produsului dvs. în momentul eliminării vor ajuta la conservarea resurselor naturale și vor asigura reciclarea acestora într-o manieră care protejează sănătatea oamenilor și mediul.

#### **Türkiye**

EEE yönetmeliğine (Elektrikli ve Elektronik Eşyalarda Bazı Zararlı Maddelerin Kullanımının Sınırlandırılmasına Dair Yönetmelik) uygundur.

#### **Brasil—Informações sobre descarte e reciclagem**

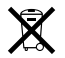

O símbolo acima indica que este produto e/ou sua bateria não devem ser descartadas no lixo doméstico. Quando decidir descartar este produto e/ou sua bateria, faça-o de acordo com as leis e diretrizes ambientais locais. Para informações sobre o programa de reciclagem da Apple, pontos de coleta e telefone de informações, visite www.apple.com/br/environment.

#### **Informații despre eliminarea bateriilor**

Eliminați bateriile în conformitate cu legislația și liniile directoare locale referitoare la mediu.

*Deutschland:* Dieses Gerät enthält Batterien. Bitte nicht in den Hausmüll werfen. Entsorgen Sie dieses Gerät am Ende seines Lebenszyklus entsprechend der maßgeblichen gesetzlichen Regelungen.

*Nederlands:* Gebruikte batterijen kunnen worden ingeleverd bij de chemokar of in een speciale batterijcontainer voor klein chemisch afval (kca) worden gedeponeerd.

#### 台灣

駋

藤雷池諸同收

#### **China Battery Statement**

警告: 不要刺破或焚烧。该电池不含水银。

#### **Taiwan Battery Statement**

警告:請勿戳刺或焚燒。此電池不含汞。

#### 中国

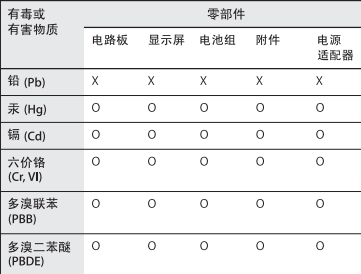

Q: 表示该有毒有害物质在该部件所有均质材料中的含量均在 SI/T 11363-2006 规定的限量要求以下。

X: 表示该有毒有害物质至少在该部件的某一均质材料中的含 量超出 SJ/T 11363-2006 规定的限量要求。

根据中国电子行业标准 SJ/T11364-2006 和相关的中国 政府法规,本产品及其某些内部或外部组件上可能带 有环保使用期限标识。取决于组件和组件制造商,产 品及其组件上的使用期限标识可能有所不同。组件上 的使用期限标识优先干产品上任何与之相冲突的或不 同的环保使用期限标识。

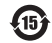

#### $#$  Apple Inc.

© 2011 Apple Inc. Toate drepturile rezervate.

În conformitate cu legislația privind drepturile de autor, acest manual nu poate fi copiat, integral sau parțial, fără consimțământ scris din partea Apple.

Au fost făcute toate eforturile pentru a se asigura acuratețea informațiilor din acest manual. Apple nu este responsabil de erorile de redactare sau tipărire.

Apple 1 Infinite Loop Cupertino, CA 95014 408-996-1010 www.apple.com

Logoul Apple este o marcă comercială a Apple Inc., înregistrată în S.U.A și alte țări. Utilizarea logoului Apple "din tastatură"(Opțiune-Shift-K) în scopuri comerciale fără consimțământ prealabil în scris din partea Apple poate reprezenta încălcarea mărcii comerciale și concurență neloială, încălcând legislația federală și statală.

Apple, logoul Apple, AirPort, AirPort Extreme, FaceTime, Finder, GarageBand, iChat, iLife, iMovie, iPhone, iPhoto, iPod, iTunes, Keynote, Mac, Mac OS, MacBook, MacBook Air, MagSafe, Photo Booth, Safari, SuperDrive, Time Capsule și Time Machine sunt mărci comerciale ale Apple Inc., înregistrate în S.U.A și alte țări.

iPad și Multi-Touch sunt mărci comerciale ale Apple Inc.

Apple, AppleCare, Apple Store și iTunes Store sunt mărci de servicii ale Apple Inc., înregistrate în S.U.A și alte țări.

App Store este o marcă de serviciu a Apple Inc.

ENERGY STAR® este o marcă înregistrată a S.U.A.

Thunderbolt și logoul Thunderbolt sunt mărci comerciale ale Intel Corp. în S.U.A și alte țări.

Wordmarkul și logourile Bluetooth® sunt mărci înregistrate deținute de Bluetooth SIG, Inc. și orice utilizare a acestor mărci de cătreApple Inc. este sub licență.

Alte nume de companii și de produse menționate aici sunt mărci comerciale ale respectivelor companii. Menționarea produselor de la terțe părți este pur informativă și nu constituie nici un angajament și nici o recomandare. Apple nu își asumă nici o responsabilitate cu privire la performanțele sau utilizarea acestor produse.

Produs sub licență din partea Dolby Laboratories."Dolby,""Pro Logic" și simbolul dublu-D sunt mărci comerciale ale Dolby Laboratories. Lucrări confidențiale nepublicate, © 1992-1997 Dolby Laboratories, Inc. Toate drepturile rezervate.

Publicat simultan în Statele Unite și Canada.